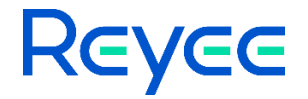

## Reyee REX12 Range Extender ReyeeOS 1.301

User Manual

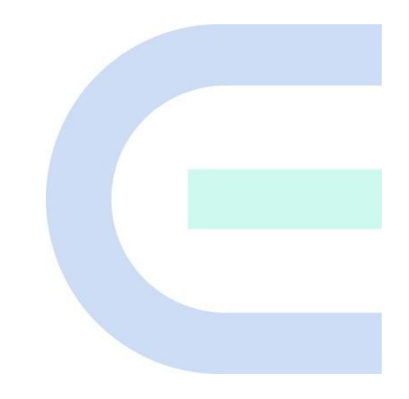

Document Version: V1.0 Date: 2023.12.5

# **1 Overview**

The REX12 range extender uses circular binaural antennas to support 2.4 GHz and 5 GHz dual bands and is equipped with two independent signal amplification chips. It can extend the dual-band Wi-Fi coverage. The maximum wireless rate of the entire device is 1200 Mbps. The REX12 can extend the signals of other devices, and can also connect to the Internet independently.

The signals that the REX12 can extend are:

- Wi-Fi of any model from Reyee.
- Wi-Fi of other vendors' devices. The compatibility problem may exist.
- For the open hotspots in the merchant stores, the repeater function may be denied. The signals may not be extended. In addition, open networks have security risks, so it is not recommended to extend such signals.

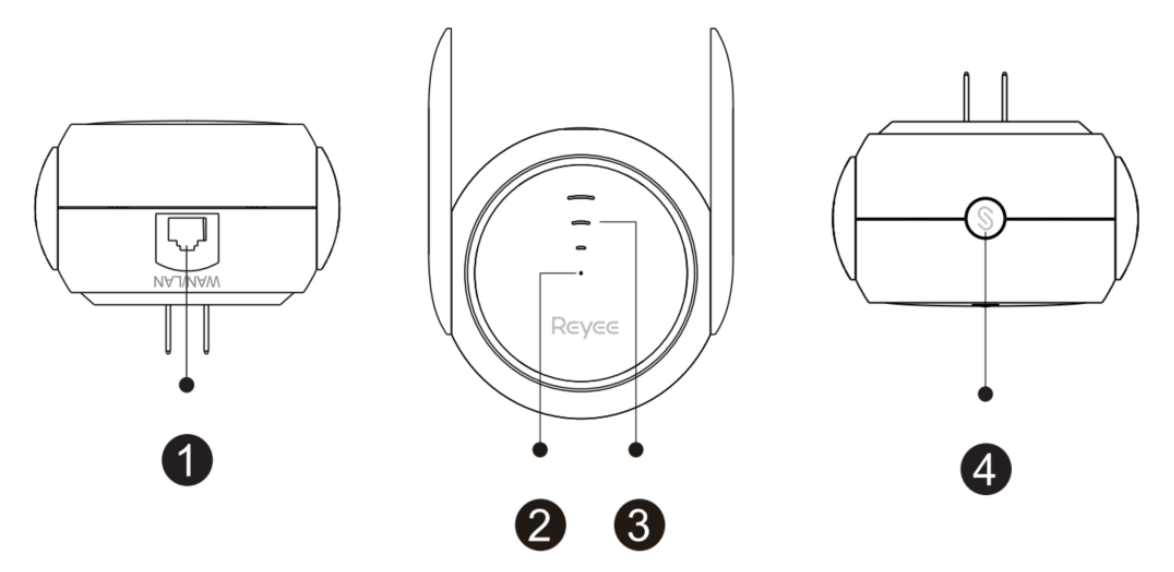

## **1.1 Network Interface**

In the factory settings state, the network interface works in WAN mode, which can be connected to an optical modem as a router. In this situation, you cannot log in to the web page of the range extender through the network interface. To log in to the web page of the range extender, connect to the Wi-Fi of range extender.

## **1.2 System Status LED**

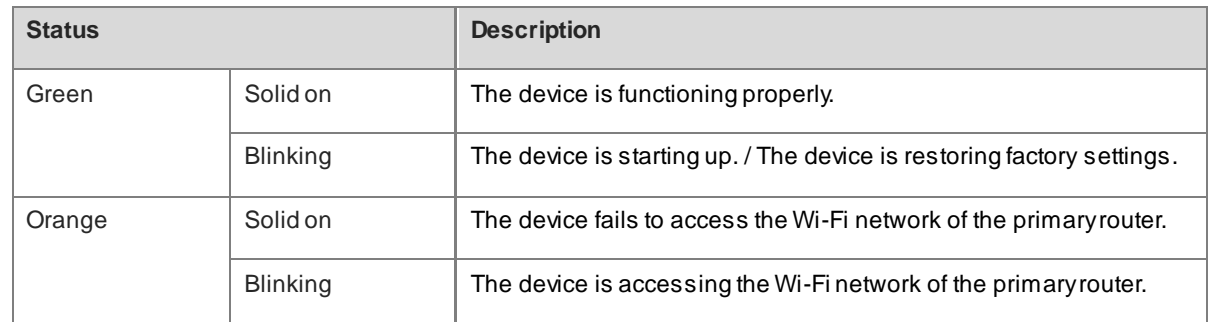

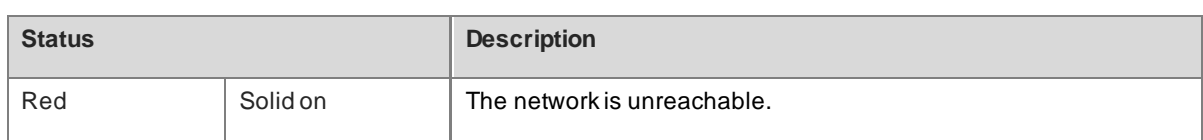

## **1.3 Signal Status LED**

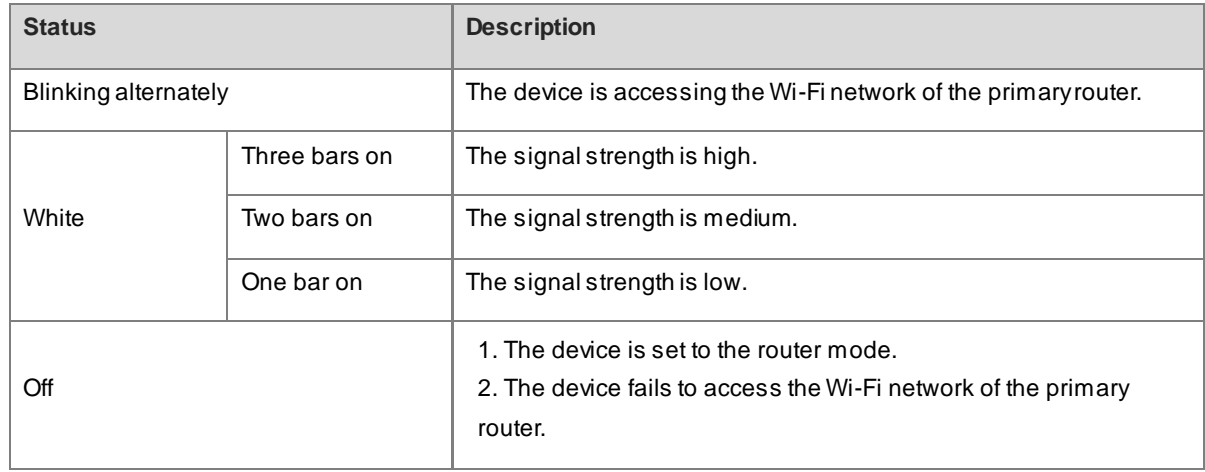

## **1.4 Mesh/WPS Button**

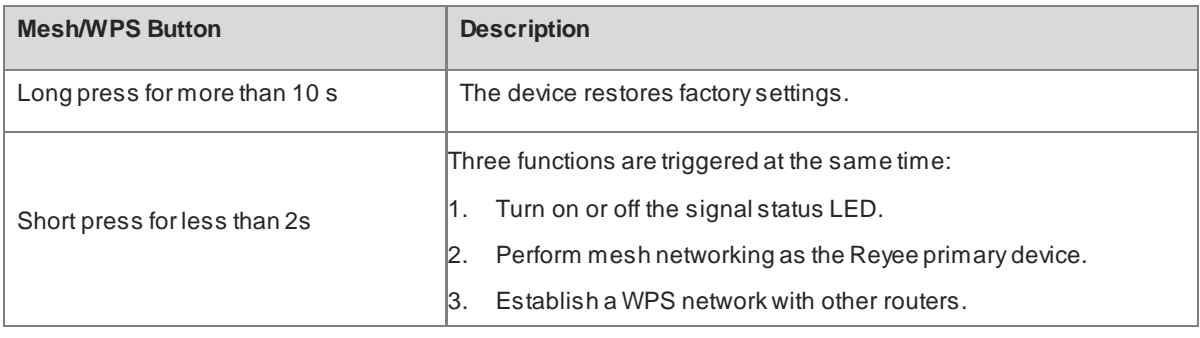

# **2 Fast Internet Access**

#### Note

This home Wi-Fi router supports two management and configuration options: the web interface and the Reyee Router app. You can conveniently access and manage your router settings through either option. This document introduces the procedures for configuring the router via the web interface.

You can scan the QR code below to download the Reyee Router app. For details about app instructions, see Reyee Router APP User Guide(V2.0).

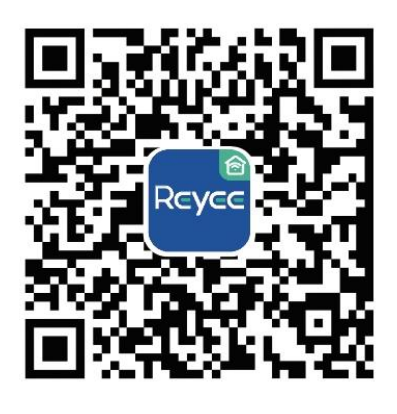

## <span id="page-3-0"></span>**2.1 Connecting the Device**

You can open the management page and complete Internet access configuration only after connecting a smartphone or laptop to the router. You can connect a smartphone or laptop to the router in the following way.

Wireless Connection

On a smartphone or laptop, search for a Wi-Fi network **@Reyee-sXXXX** (XXXX is the last four digits of the MAC address of each device). The default SSID and login address can be found on the bottom label of the router.

## <span id="page-3-1"></span>**2.2 Login**

The configuration wizard page will pop up automatically if you log in for the first time. If no configuration page pops up, please input the IP address into the address bar of the browser and press **Enter** to navigate to the login page.

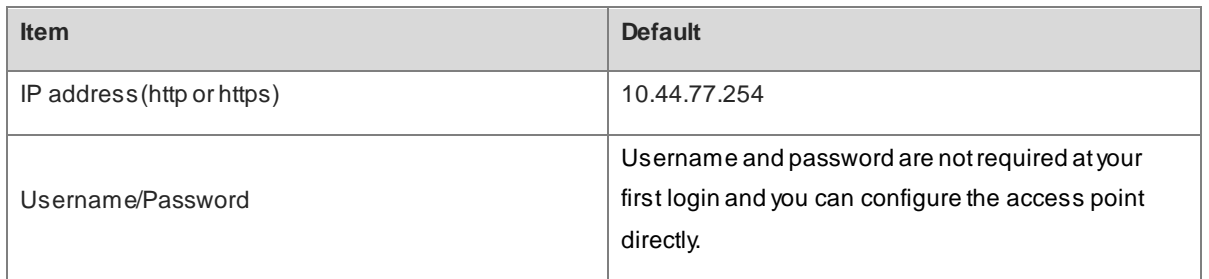

#### **Table 2-1 Default Configuration**

Enter the IP address of the router (default: 10.44.77.254) or [https://](https://192.168.110.1/) 10.44.77.254 in the address bar of your browser, and press **Enter**. The login page is displayed.

 Supported browsers: Google Chrome, and Internet Explorer 9 to 11. If an unsupported browser is used, you may encounter various errors or problems such as garbled text or formatting errors.

#### $\bigodot$ Note

If you ente[r https://](https://192.168.110.1/) 10.44.77.254 in the address bar of your browser, and press **Enter**, the following page will be displayed. Click **Advanced** > **Continue to 10.44.77.254(unsafe)** to open the login page.

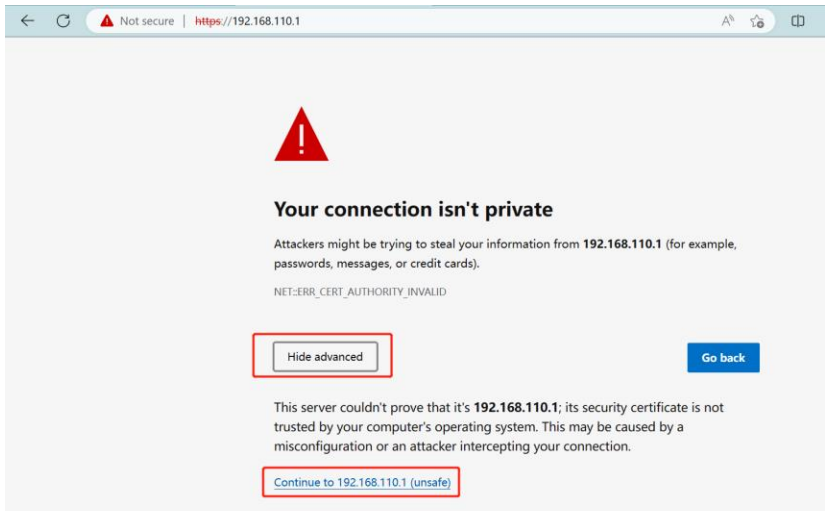

If you forget your password and enter the incorrect password to log in, you will need to wait for 10 minutes after each 10 unsuccessful attempts.

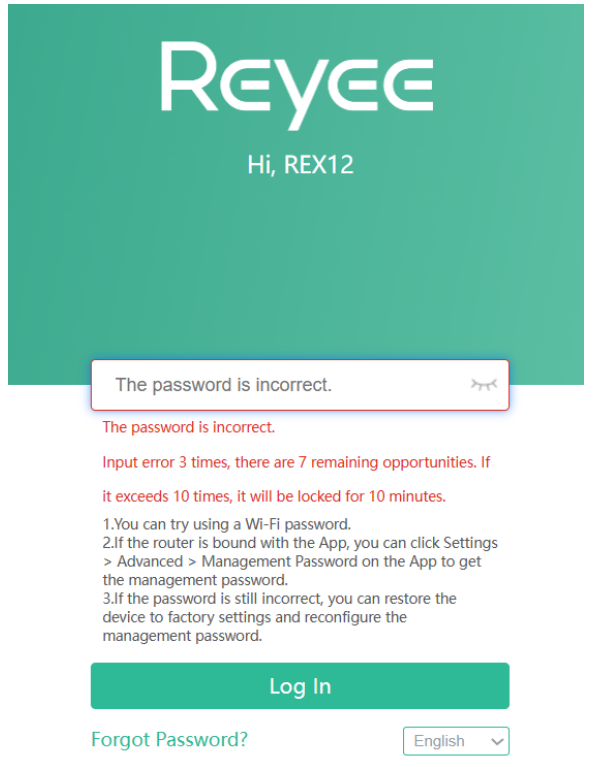

If you forget the IP address or password, press the  $\vee$  button for over 10 seconds to restore the default settings. After that, log in again with the default IP address and password.

#### Caution

Restoring the factory settings will clear the current configuration and require a re-login. Please exercise caution when performing this operation.

## **2.3 Network Settings (As a Range Extender)**

#### **2.3.1 Getting Started**

- Before configuring the secondary router, configure the primary router and test that the primary router can access the Internet.
- The router supports both wireless and wired connection. If an Ethernet cable is available, you are advised to connect the secondary router to the primary router through the wired connection.
- If no Ethernet cable is available, place the secondary router in a place where it can scan at least two -bar Wi-Fi signal of the primary router.

#### **2.3.2 Configuration Steps**

#### **1. Extend the Wi-Fi of Reyee router by using the Reyee Mesh function**

- a You can connect the range extender to the primary router in either of the following ways.
- Wired Connection

Connect to the primary router: Use an Ethernet cable to connect the WAN port of the secondary router to the LAN port of the primary router.

Connect the range extender to power source, and wait 1-2 minutes until the status of center green indicator changes from blinking to solid on. The range extender is started.

Then, press the **Reyee Mesh** button on the primary router to enable wired connection.

○ Wireless Connection

Place the second router within 2 meters of the primary router, power it on and wait for it to start up.

Press the **Reyee Mesh**button on the primary router to complete the wireless Reyee Mesh networking in 2 minutes.

Place the secondary router in a location where the Wi-Fi signal needs to be extended, and power it on.

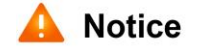

### **Caution**

No Ethernet cable is required in the wireless repeater mode. The wireless network stability can be affected by many factors. Therefore, the wired connection is recommended.

- b When the three bars of the indicator are on, Reyee mesh is successfully set up. Then, the default Wi-Fi disappears, and the Wi-Fi name and password are synchronized with the primary router. When the signal indicator is solid white, the network connection is successful. Clients can connect to the extended Wi-Fi of the primary router to access the Internet.
- c If the center dot indicator is solid red, the network connection fails. Check whether the primary router can access the Internet. If the center dot is solid orange, the connection to the primary router fails. Move the range extender to a position closer to the primary router, remove obstacles, and press the **Reyee Mesh** button on the primary router again.

#### Caution

When you connect the range extender to a Reyee router using an Ethernet cable, and press the **Reyee Mesh** button on the router, the range extender will connect to the Wi-Fi network of the router.

After the network connection is successfully set up, the default Wi-Fi network of the range extender disappears. In this situation, the range extender is successfully networked and managed by the Reyee primary router. The default address of the range extender is unreachable.

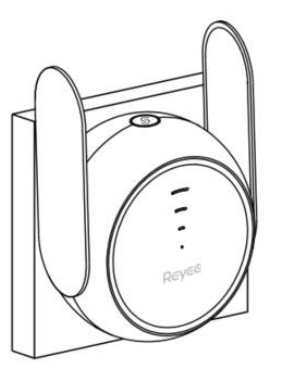

Power source panel

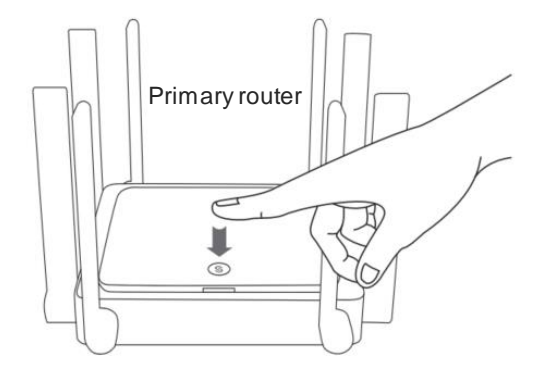

#### **2. Extend the Wi-Fi of WPS-supported router**

 $\frac{1}{2}$ 

- a Connect the range extender to power source, and wait 1-2 minutes until the status of center green indicator changes from blinking to solid on. The range extender is started.
- b Press the **WPS** button on the primary router.
- c Press the **Reyee Mesh** button of the range extender within 2 minutes. When the three bars of the indicator are on, the range extender is connecting to the primary router. When the signal indicator is solid white, the network connection is successful. In this situation, the default Wi-Fi disappears, and the Wi-Fi name and password are synchronized with the primary router. Clients can connect to the extended Wi-Fi of the primary router to access the Internet.
- d If the center dot indicator is solid red, the network connection fails. Check whether the primary router can access the Internet. If the center dot is solid orange, the connection to the primary router fails. Move

the range extender to a position closer to the primary router, remove obstacles, and repeat the preceding operations.

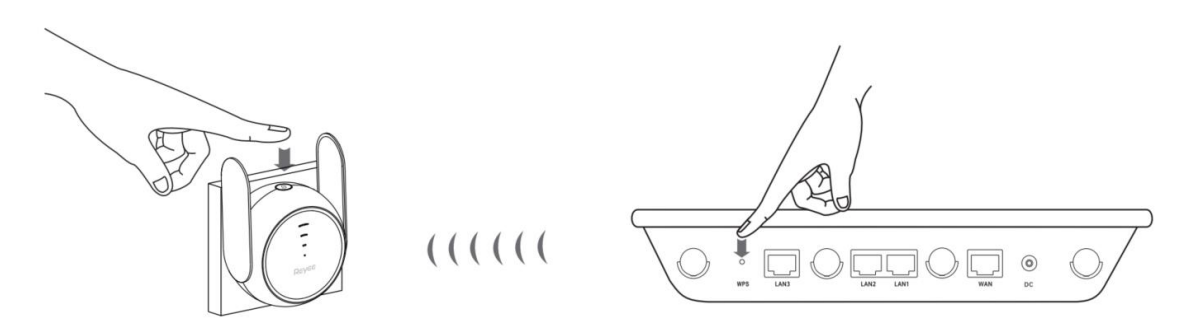

#### **3. Extend the Wi-Fi of other routers**

Before performing this step, you need to open the management page and complete Internet access configuration only after connecting a smartphone or PC to the router. For details, you can see [2.1 Connecting the Device](#page-3-0) and [2.2 Login](#page-3-1)

Click **Configure**. The General Mode mode and WISP mode are available.

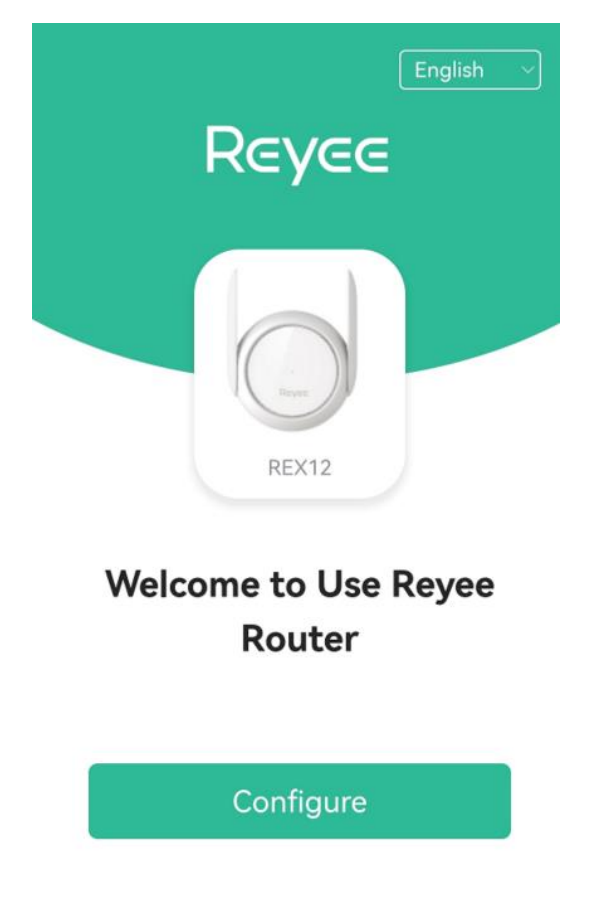

- General Mode:
- (1) Click Repeater **Mode** and select General Mode (Recommended) from the drop-down list. Select the Wi-Fi of the primary router, and enter the Wi-Fi password of the primary router to connect to the Wi-Fi.

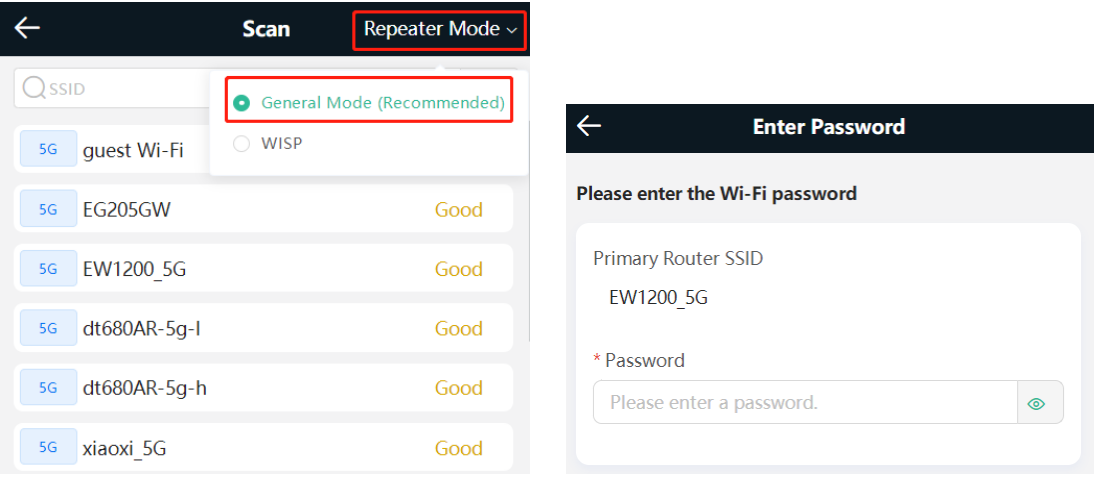

- (2) Click **Next**. On the **Set Wi-Fi** page that opens, enter the Wi-Fi SSID and password of local router and the management password for local router.
- (3) You can select **Same as Primary Router Wi-Fi**, in which Wi-Fi SSID and password will be same as the primary router Wi-Fi, or select **New Wi-Fi** to set new Wi-Fi SSID and password. For the management password, you can check **Same as Wi-Fi Password**.

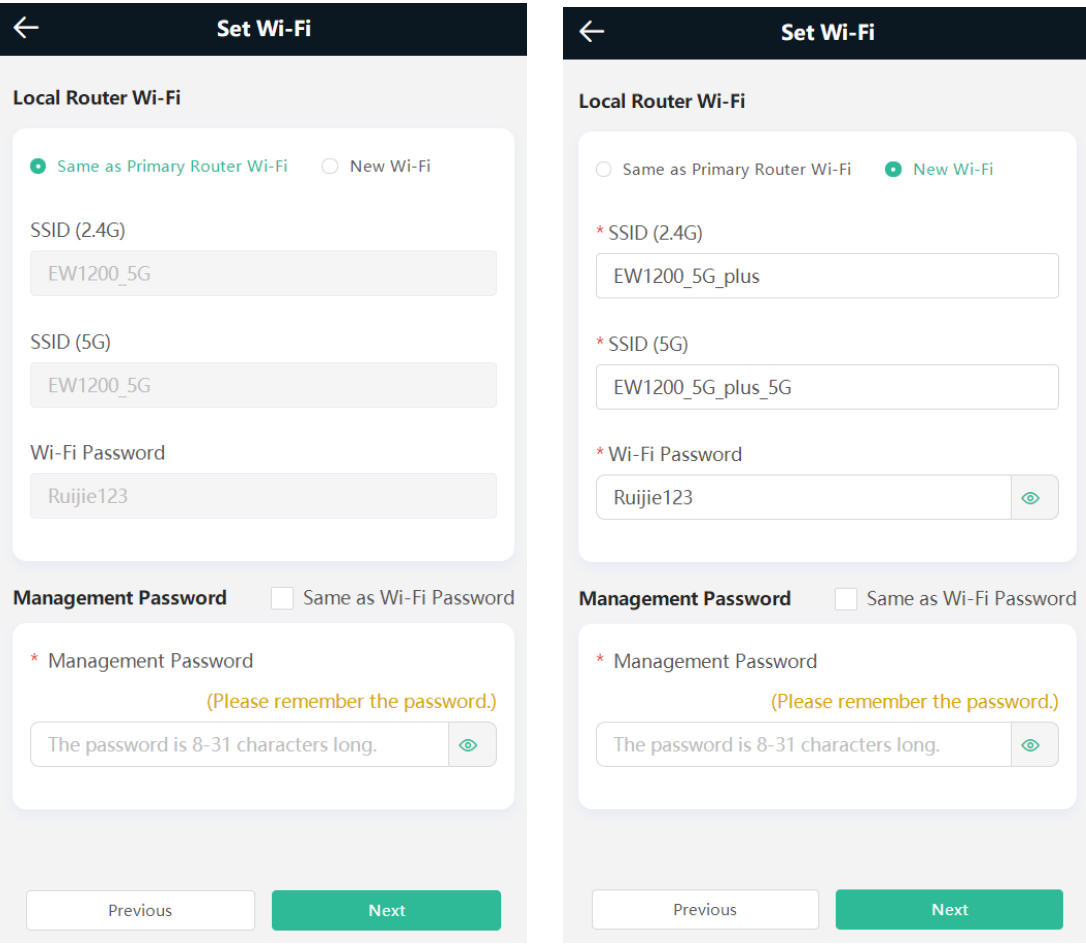

#### 0 **Note**

● In the wireless repeater mode, the device extends Wi-Fi signals and disables its DHCP function. When clients connect to the wireless network, the primary router assigns addresses for them. When the device in the wireless repeater mode extends the network of primary router, the WAN interface is unchanged. If you connect the Ethernet cable to the WAN interface, the device automatically switches to the wired repeater mode.

WISP Mode:

(1) Click **Repeater Mode** and select **WISP** from the drop-down list. Select the Wi-Fi of the primary router.

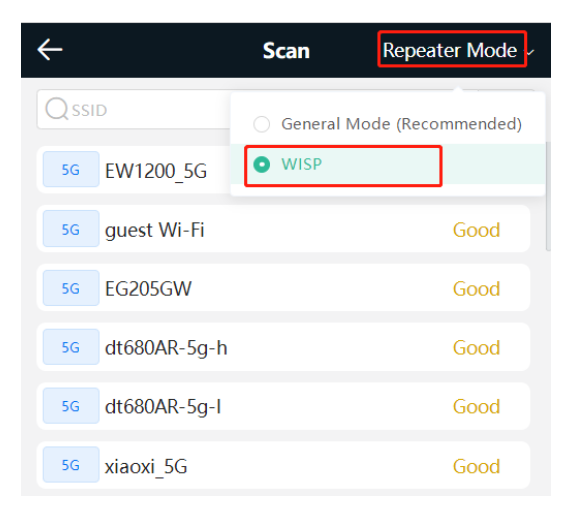

(2) Enter the password of the primary router Wi-Fi.

Select **DHCP** and the range extender will automatically obtain an IP address.

If the primaryrouter cannot assign IP addresses, select **Static IP**.

In the **PPPoE** mode, a username, a password, and possibly a service name are needed.

I

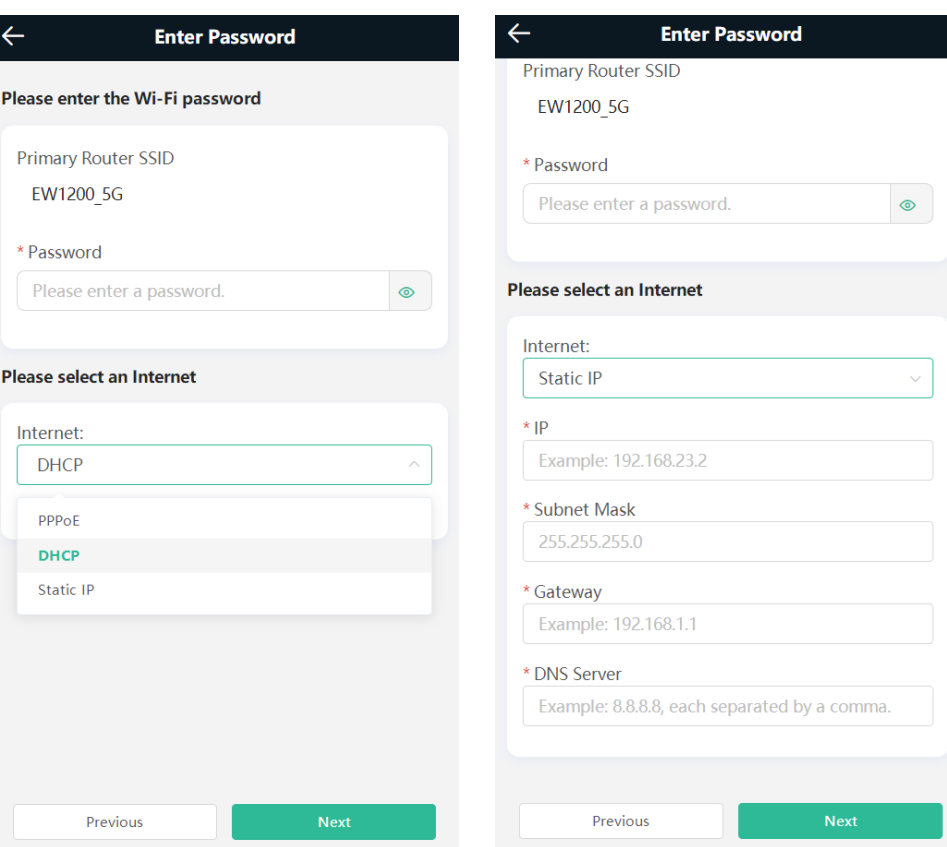

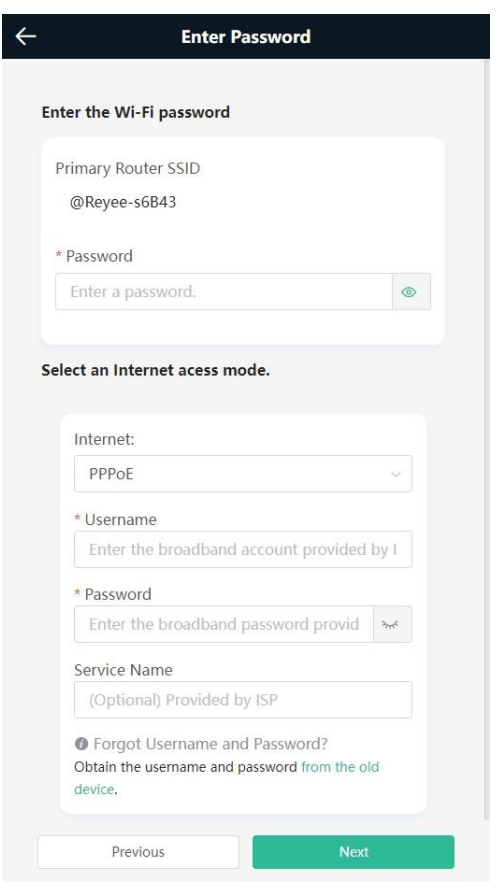

(3) Click **Next**. On the **Set Wi-Fi** page that opens, enter the Wi-Fi SSID and password and management password for the range extender.

You can select **Same as Primary Router Wi-Fi**, in which Wi-Fi SSID and password will be same as the primary router Wi-Fi, or select **New Wi-Fi** to set new Wi-Fi SSID and password. For the management password, you can check **Same as Wi-Fi Password**.

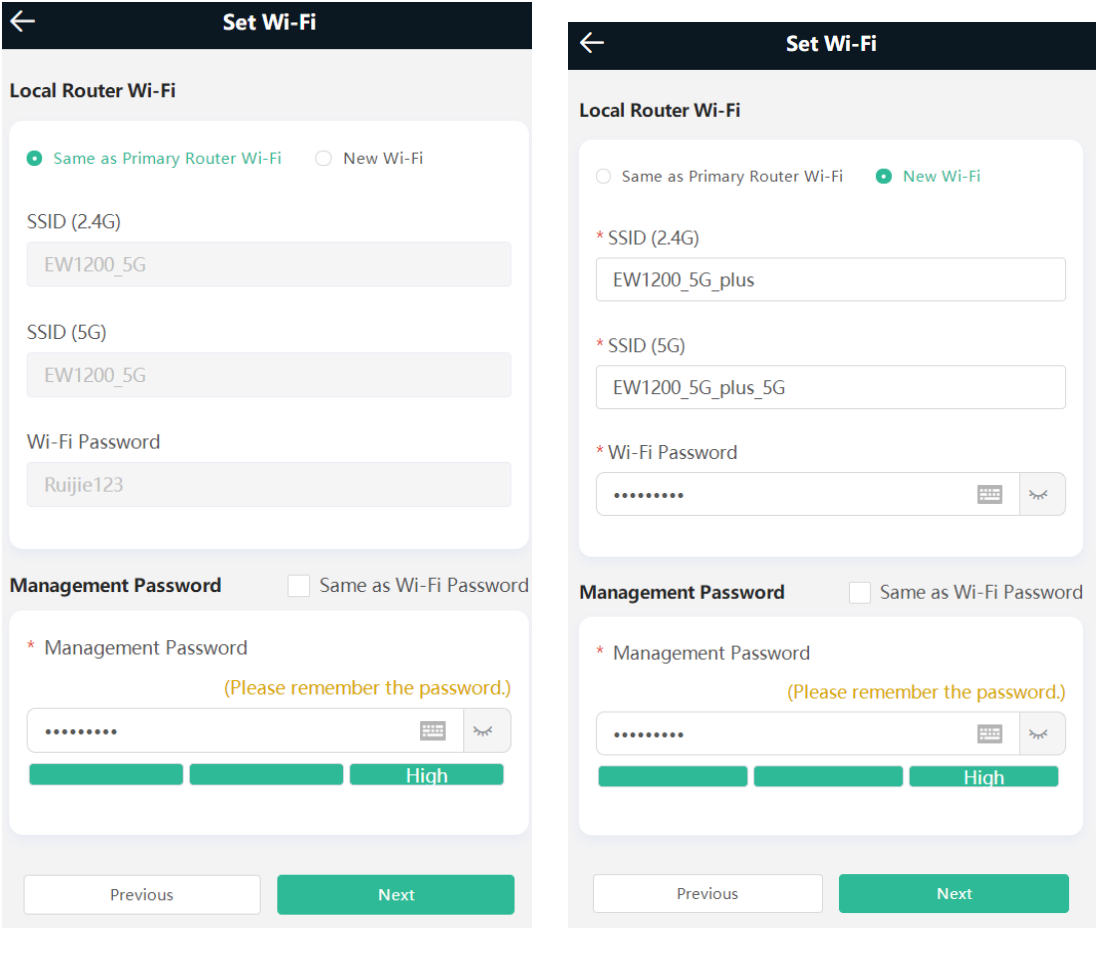

#### $\bullet$ **Note**

● In the WISP mode, the device still supports routing and DHCP. The clients connected to the primary router are assigned IP addresses by the primary router; the clients connected to the secondary router are assigned IP addresses by the secondary router. When the device connects to the Internet wireles sly, the network interface functions as a LAN interface.

### **2.3.3 Verifying Configuration**

The device can access the Internet after connecting to the Wi-Fi network of the primary router.

## **2.4 Network Settings (As a Router)**

## **2.4.1 Getting Started**

- (1) Connect the range extender to the power source.
- (2) Connect the LAN interface of the optical modem to the network interface of the range extender through a Ethernet cable. If the Ethernet cable is not connected, the wireless repeater page is automatically displayed.
- (3) Log in to the web management interface of the range extender. For details, see [2.2 Login.](#page-3-1)

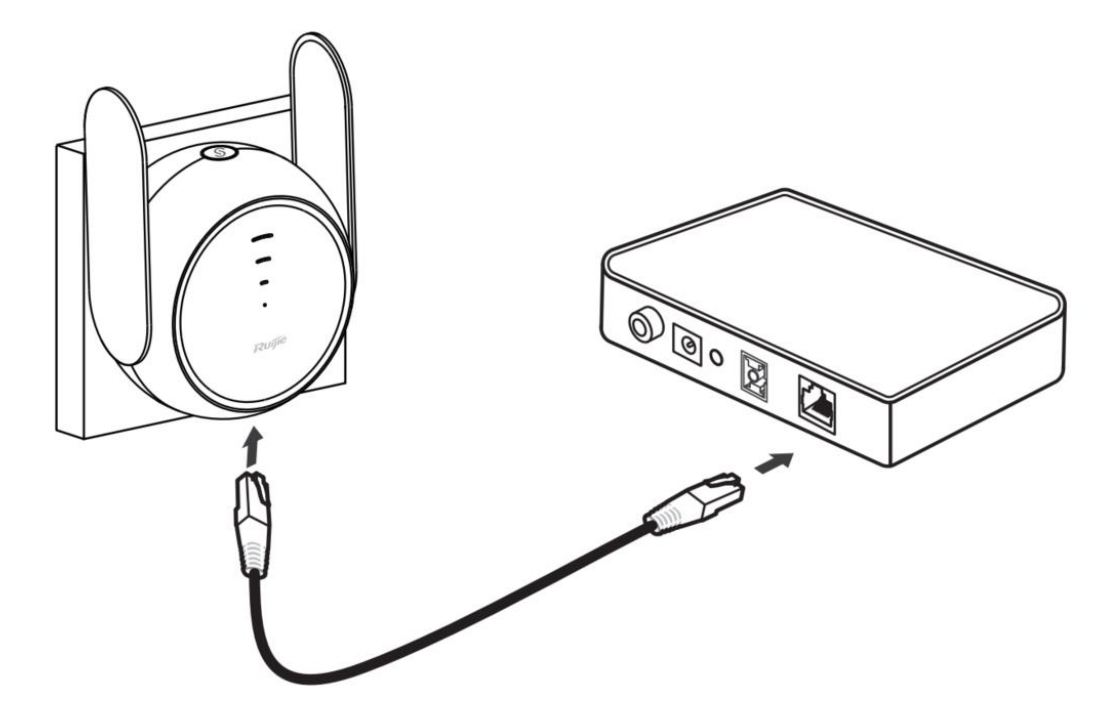

- (4) Configure the Internet connection type according to requirements of the local Internet Service Provider (ISP). Otherwise, the Internet access may fail due to improper configuration. You are advised to co ntact your local ISP to confirm the Internet connection type:
- Figure out whether the Internet connection type is PPPoE, DHCP mode, or static IP address mode.
- In the PPPoE mode, a username, a password, and possibly a service name are needed.
- In the static IP address mode, an IP address, a subnet mask, a gateway, and a DNS server need to be configured.

## <span id="page-12-0"></span>**2.4.2 Configuration Steps**

#### **1. Configuring the Internet Type**

Click **Configure** and select the Internet type confirmed with the ISP.

- **DHCP**: The device detects whether it can obtain an IP address via DHCP by default. If the device connects to the Internet successfully, you can click **Next** without entering an account.
- **PPPoE**: Click **PPPoE**, and enter the username, password, and service name. Click **Next**.

**Static IP**: Enter the IP address, subnet mask, gateway, and DNS server, and click **Next**.

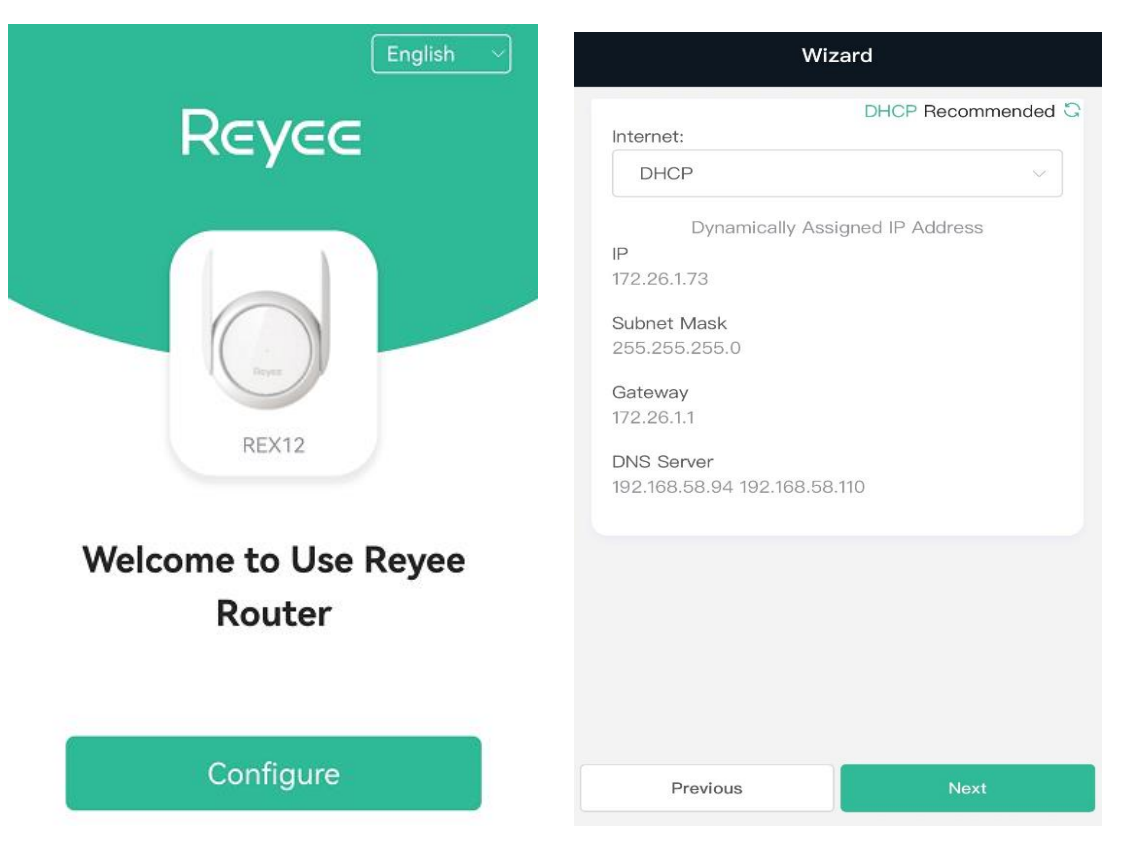

#### **2. Configuring the Wi-Fi Network**

(1) **Dual-Band Single SSID**: After this feature is enabled, the 2.4G SSID will be consistent with the 5G SSID. The 2.4G signal is strong but easily interfered by various wireless signals.

The 5G band boasts fast speed, low latency and less interference.

The dual-band integration is disabled by default. You are advised to disable this feature.

After configuring a 5G SSID, you can get a better Internet experience by accessing the 5G band in an unobstructed location near the device.

#### Œ **Note**

The terms "2.4G" and "5G" mentioned in this document only refer to the channels with the frequency of 2.4GHz and 5GHz, and have nothing to do with the 5G (fifth generation) Mobile Communication Technology.

- (2) **Setting the SSID and Wi-Fi password**: The device has no Wi-Fi password by default, indicating that the Wi-Fi network is an open network. You are advised to configure a complex password to enhance the network security. The password must be a string of 8 to 64 characters, which can contain uppercase and lowercase letters, digits, and English characters but cannot contain special characters such as single quotation marks ('), double quotation marks ('), or spaces. The SSID (5G) is the name of the 5G radio. If the dual -band integration is enabled, set only one SSID.
- (3) **Setting the management password**: The password is used for logging in to the management page. The management password must be a string of 8 to 64 characters that contain at least three types among

uppercase letters, lowercase letters, digits, and English characters but cannot contain **admin**, Chinese characters, spaces, or question marks (?). You can select **Same as Wi-Fi Password**.

- (4) **Setting the country or region**: The Wi-Fi channel may vary from country to country. To ensure that a client searches for a Wi-Fi network successfully, you are advised to select the actual country or region.
- (5) **Setting time zone**: Set the system time. The network time server is enabled by default to provide the time service. You are advised to select the actual time zone.
- (6) Click **Next**. The Wi-Fi network will be restarted. You need to enter the new Wi-Fi password to connect to the new Wi-Fi network.

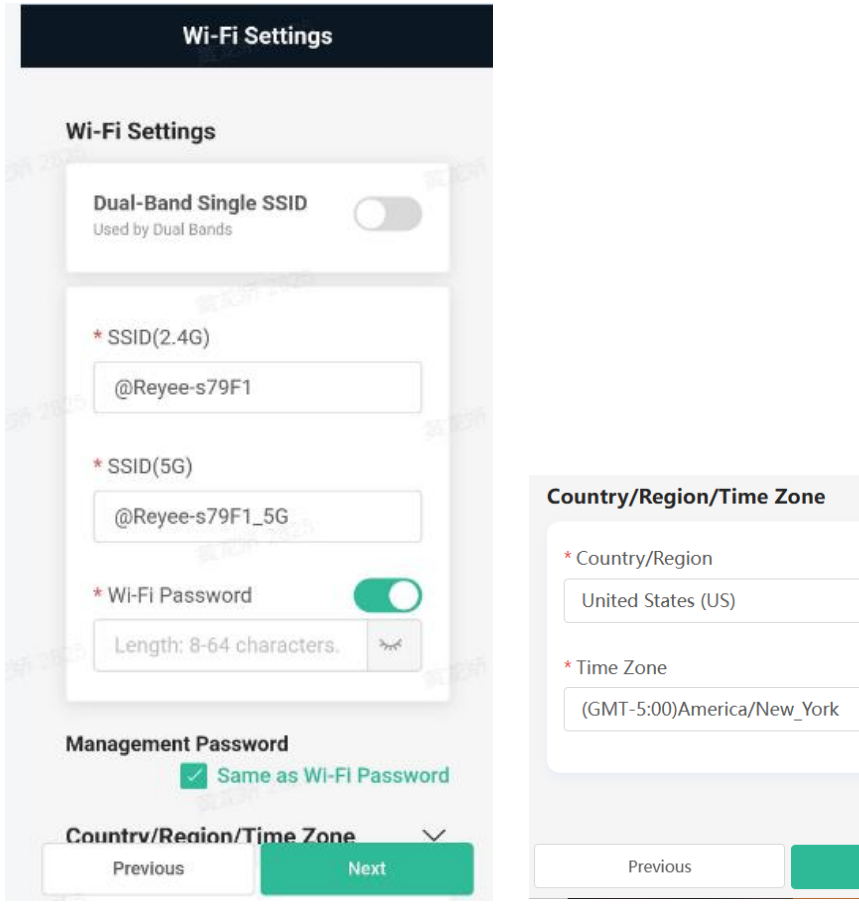

**Next** 

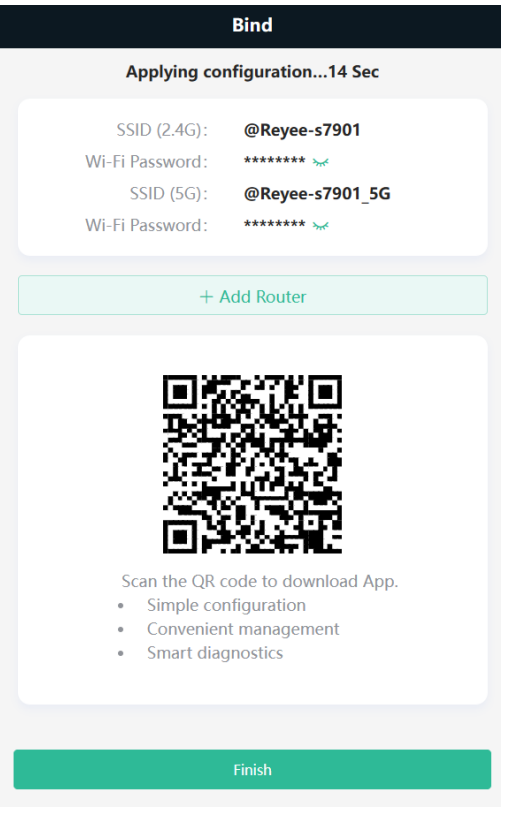

## **2.4.3 Verifying Configuration**

The device can access the Internet after connecting to the Wi-Fi network.

## <span id="page-15-0"></span>**2.5 Manage the Device After SuccessfulSetup**

After successful setup, you can manage the range extender by accessing its web interface.

#### **1. Connecting the Device**

Connect your smartphone or PC to the range extender via a wired or wireless connection.

**O** Note

If the range extender is in WISP mode, you are advised to connect your PC to the range extender via a wired connection.

Wired Connection

Connect your PC to the LAN/WAN port of the range extender using an Ethernet cable, and configure **Obtain an IP address automatically** on the PC.

Wireless Connection

On your smartphone or PC, search for and connect to the Wi-Fi network of the range extender.

#### **2. Logging In to the Web Interface**

 $\bullet$  Login using the default IP address

Enter the default IP address (10.44.77.254) o[r https://1](https://192.168.110.1/)0.44.77.254 in the address bar of your browser, and press **Enter**. The login page is displayed. For details, see [2.2 Login.](#page-3-1)

Login using an obtained IP address

If you fail to log in using the default IP address, you can obtain an IP address from the primary router for login. The steps are as follows:

- a Log in to the web interface of the primary router to find the current IP address of the range extender.
- b Enter this IP address in the address bar of your browser, and press **Enter**. The login page is displayed.

If you encounter any issues during this process, feel free to seek help from the official website at www.ireyee.com or reach out to customer service by emailing techsupport@ireyee.com.

# **3 Wi-Fi Network Settings**

## **3.1 Changing the SSID and Password**

Smartphone View:**Wi-Fi->Wi-Fi Settings**

PC View: Choose **More** > **WLAN** > **Wi-Fi** > **Wi-Fi Settings**/**Guest Wi-Fi**/**Smart Wi-Fi**.

Click the target Wi-Fi network, change the SSID and password of the Wi-Fi network, and click **Save**.

#### **A** Caution

After the configuration is saved, all online clients will be disconnected from the Wi-Fi network. Users need to enter the new password to connect to the Wi-Fi network.

You can set the encryption type and Wi-Fi password for different types of Wi-Fi network such as 2.4G Wi-Fi, 5G Wi-Fi, and Smart Wi Fi.

The encryption types supported by REX12 include: Open, WPA-PSK, WPAWPA2-PSK, WPA2-PSK, WPA2-PSK/WPA3-SAE, and WPA3-SAE. You are advised to enable encryption and set a strong password to improve network security.

The password must be a string of 8 to 64 characters, which can contain uppercase and lowercase letters, digits, and English characters, but cannot contain special characters such as single quotation marks ('), double quotation marks (''), or spaces.

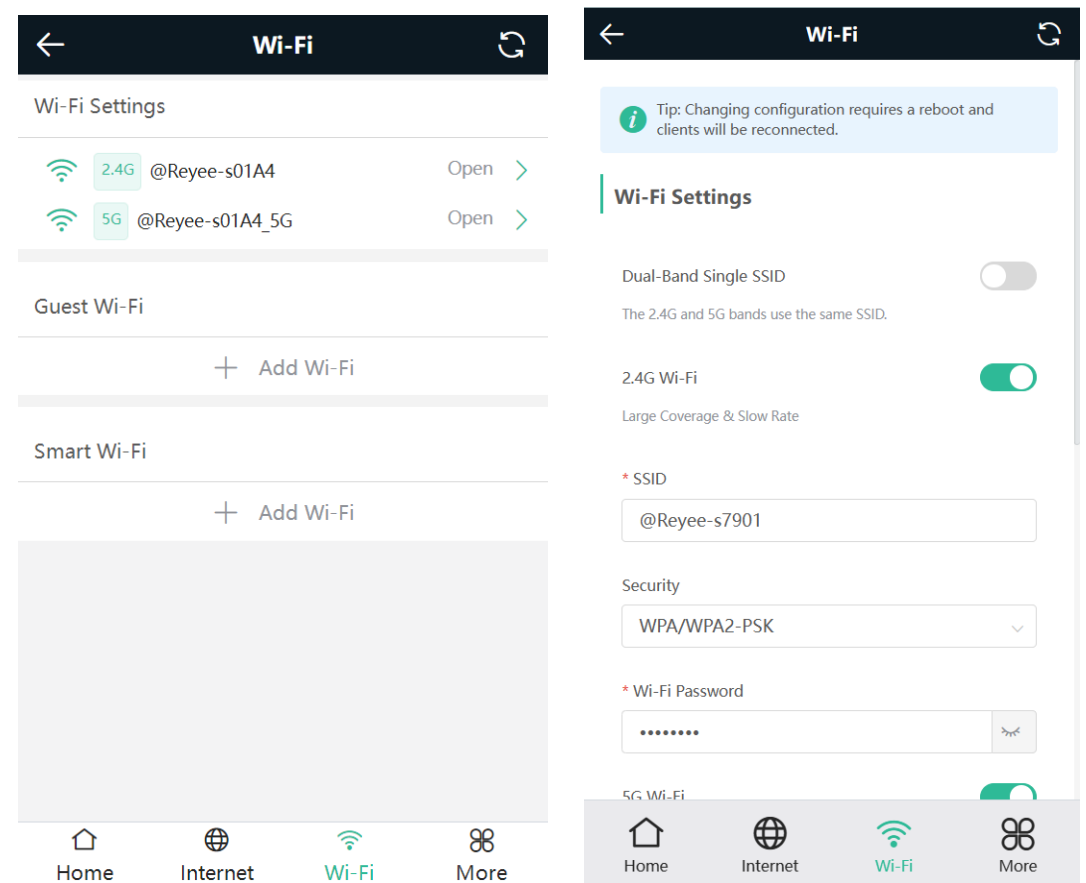

## **3.2 Hiding the SSID**

## **3.2.1 Overview**

Hiding the SSID can prevent unauthorized users from accessing the Wi-Fi network and enhance network security. After this feature is enabled, the smartphone or PC cannot search out the SSID. Instead, you have to manually enter the correct SSID and password.

## **3.2.2 Getting Started**

Remember the SSID so that you can enter the correct SSID after the function is enabled.

### **3.2.3 Configuration Steps**

Smartphone View: **Wi-Fi** > **Wi-Fi Settings**

PC View: Choose **More** > **WLAN** > **Wi-Fi** > **Wi-Fi Settings**/**Guest Wi-Fi**/**Smart Wi-Fi**.

Click **Advanced Settings** to expand the advanced settings. Turn on **Hide SSID** and click **Save**.

#### **A** Caution

After **Hide SSID** is enabled, all clients need to enter the SSID and password manually to search for the Wi-Fi network. Exercise caution when performing this operation.

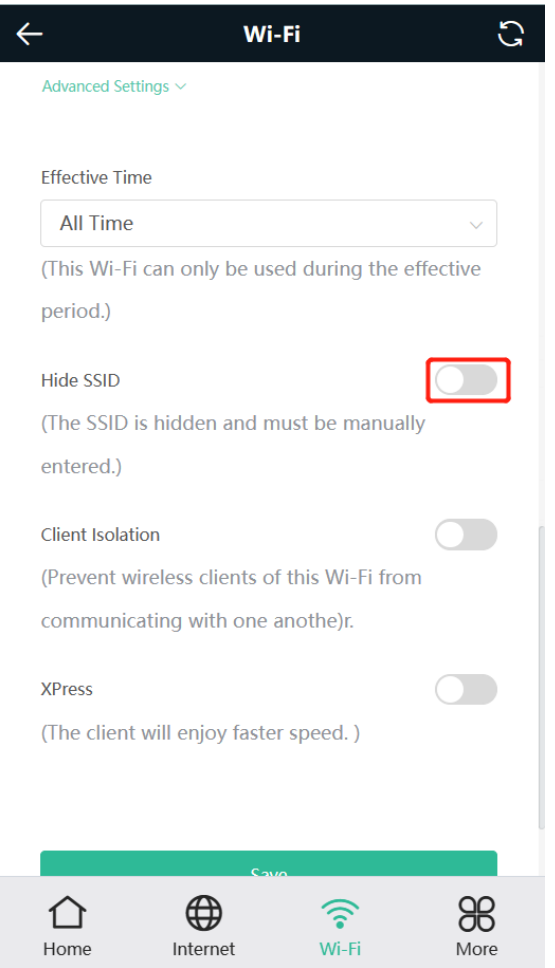

#### $\bullet$ Note

Users need to manually enter the SSID and password each time they connect to a hidden Wi-Fi network. Take

an Android-based device as an example: To connect it to a hidden Wi-Fi network, choose *wLAN* > Add **network** > **Network name**, enter the Wi-Fi name, select **Security type** same as the hidden Wi-Fi from the **Security** dropdown list, enter the password, and click **Connect**.

## **3.3 Configuring the Wi-Fi**

## **3.3.1 Overview**

The range extender supports three types of Wi-Fi, including primary Wi-Fi, guest Wi-Fi and smart Wi-Fi.

**Primary Wi-Fi**: The primary Wi-Fi network is listed in the first line of the page and is enabled by default.

- **Guest Wi-Fi**: This Wi-Fi network is provided for guests and is disabled by default. It supports Guest isolation, that is, access users are isolated from each other. They can only access the Internet via Wi-Fi, but cannot access each other, improving security.
- **Smart Wi-Fi**: The smart Wi-Fi network is disabled by default. Smart clients can connect to the smart Wi-Fi network for long. You can set an effective time for the smart Wi-Fi network which will only be enabled during the set effective time.

## **3.3.2 Configuration Steps**

Smartphone View: Choose **Wi-Fi** > **Wi-Fi Settings**.

The page displays the primary Wi-Fi network, guest Wi-Fi network, and smart Wi-Fi network from top to bottom. Click **Add Wi-Fi** and set the SSID and password.

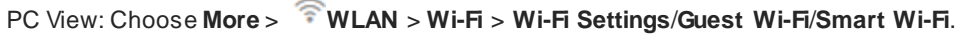

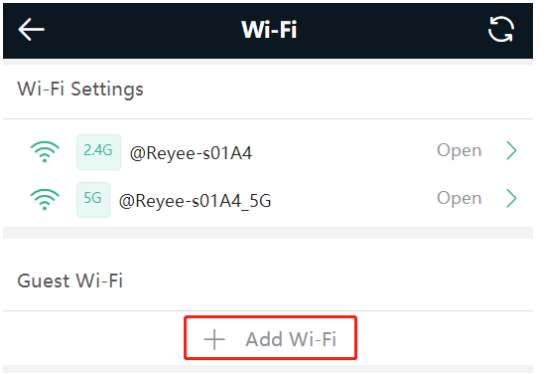

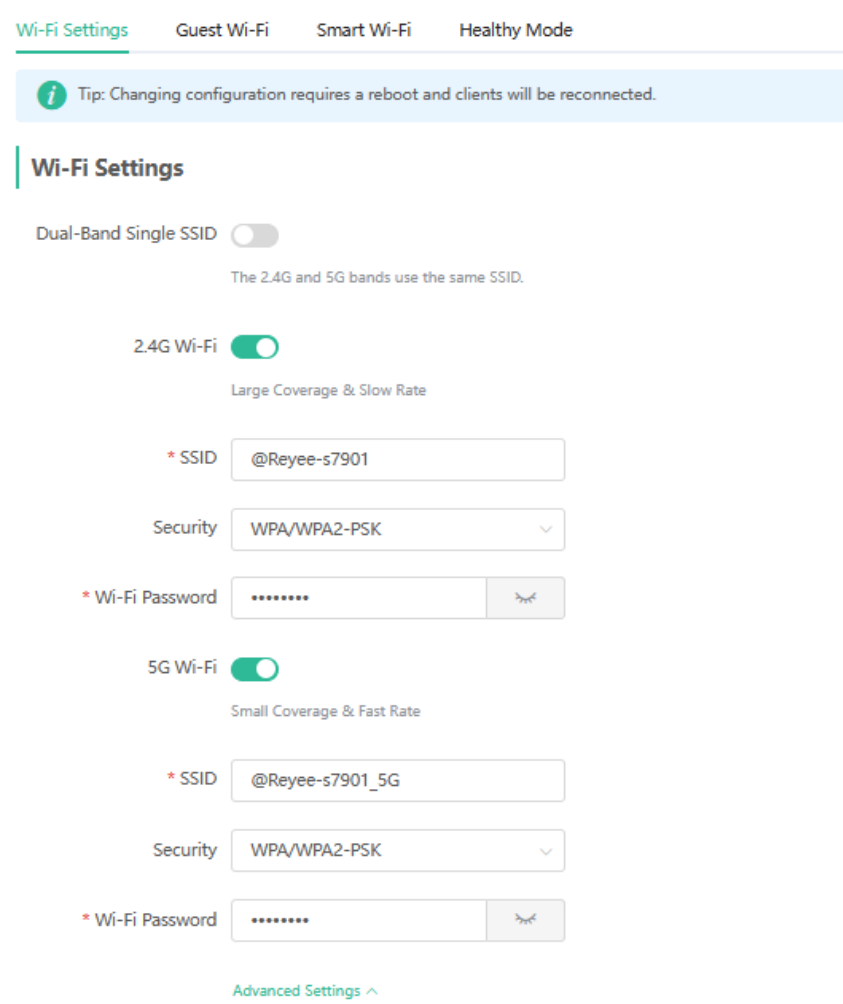

 **Dual-Band Single SSID:** After this function is enabled, the 2.4G SSID will be consistent with the 5G SSID. For the host Wi-Fi network, when this function is disabled, you can disable 2.4G or 5G Wi-Fi networks separately, and set different passwords for 2.4G and 5G SSIDs.

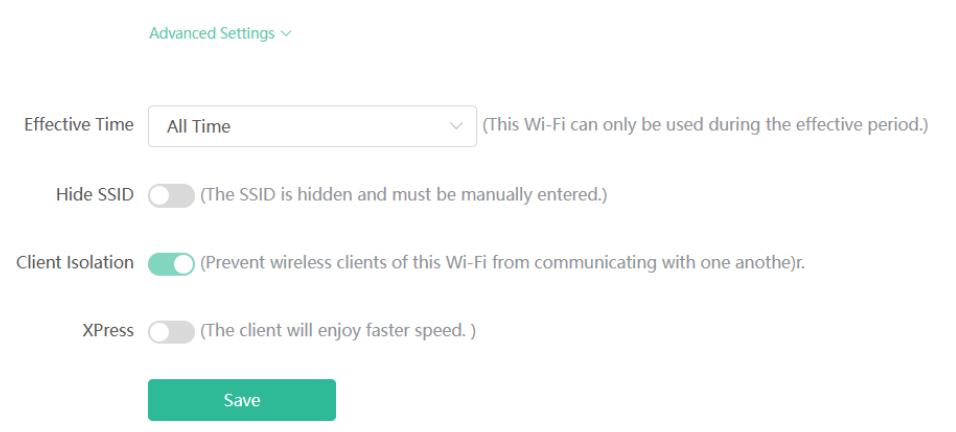

 **Effective Time:**For the host Wi-Fi network and Smart Wi-Fi, options include Weekdays, Weekends, All Time and Custom. When Custom is selected, you can select a custom effective time. This Wi-Fi can only be used during the effective period

The guest Wi-Fi network can be turned off as scheduled. Options include Never Disable, Disable 1 Hour Later, Disable 6 Hours Later, Disable 12 Hours later and Other Time. When the time expires, the guest network is off.

Client Isolation/Guest Isolation: This feature is supported by Wi-Fi Settings, Guest Wi-Fi and Smart Wi-Fi.

You can enable **Client Isolation** in **Wi-Fi Settings** and **Smart Wi-Fi** to prevent wireless clients of this Wi-Fi from communicating with each other.

You can enable **Guest Isolation** in **Guest Wi-Fi**to enable wireless clients on the Guest Wi-Fi to access the Internet, and to prevent them from accessing the intranet and from communicating with each other.

## **3.4 Configuring the Wi-Fi Blocklist or Allowlist**

#### **3.4.1 Overview**

Wi-Fi Blocklist: Clients in the Wi-Fi Blocklist are prevented from accessing the Internet. Clients that are notadded to the Wi-Fi Blocklist are free to access the Internet.

Wi-Fi Allowlist: Only clients in the Wi-Fi Allowlist can access the Internet. Clients that are not added to the Wi-Fi Allowlist are prevented from accessing the Internet.

## **3.4.2 Configuration Steps**

Smartphone View: Choose **More** > **Switch to PC view** > **More** > **WLAN > Blocklist/Allowlist.**

PC View: Choose **More** > **WLAN > Blocklist/Allowlist.**

The following takes the blocklist configuration as an example. If you want to configure an allowlist, take the same steps.

(1) Select the blocklist mode and click **Add**. The default mode is blocklist mode.

In the pop-up dialog box, enter the MAC address and remarks of the client to be blocklisted.

Select a client, and it will be added to the blocklist automatically. Click **OK** to save the configuration. The client will be disconnected and prevented from connecting to the Wi-Fi network.

**A** Caution

This configuration prevents some devices from connecting to the Wi-Fi network. Exercise caution when performing this operation.

Note

To use this function, you must disable the randomized MAC address on the mobile device. The following example shows how to disable the randomized MAC address on an Android device.

Open the WLAN page of your device, press and hold the SSID broadcast by the router, and then choose **Modify network** > **Privacy** > **Use device MAC** to complete the configuration.

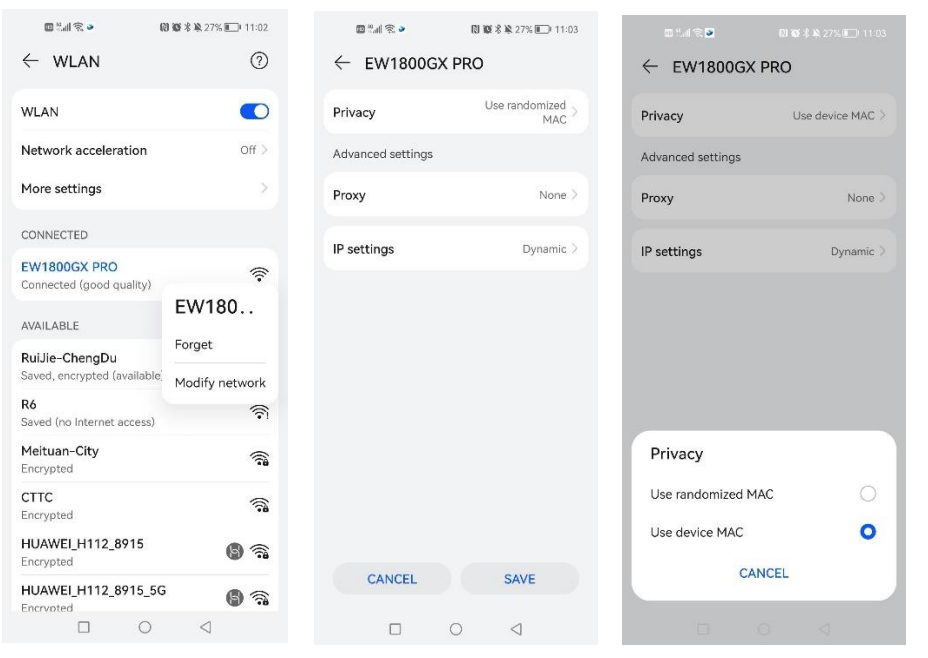

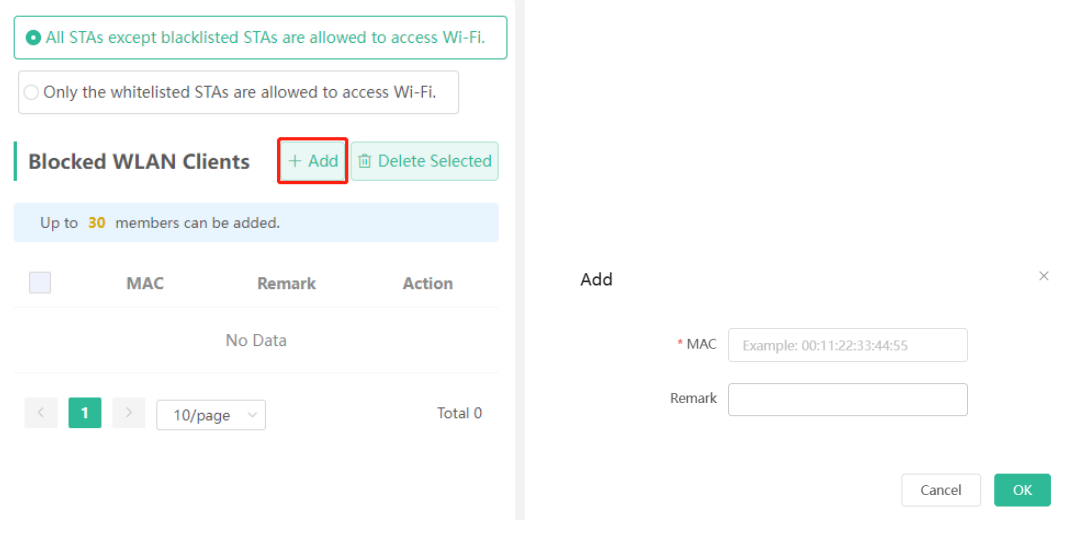

(2) Click **Delete**. The client can connect to the Wi-Fi network again.

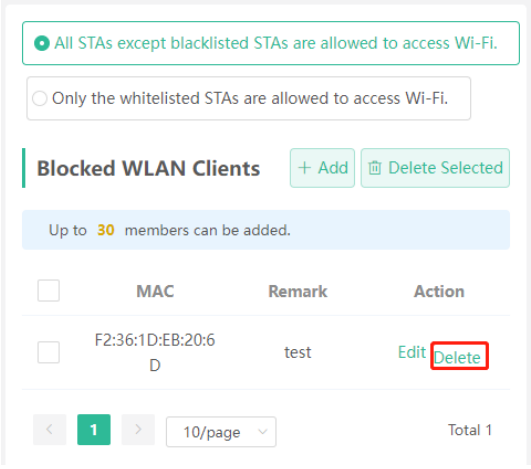

## **3.5 Optimizing the Wi-Fi Network**

## **3.5.1 Overview**

The device detects the surrounding wireless environment and selects the appropriate configuration upon poweron. However, network stalling caused by wireless environment changes cannot be avoided. Restarting the range extender is a convenient and effective method to cope with network stalling. The range extender supports scheduled restart. For details, see [6.4 Configuring Scheduled Reboot](#page-48-0). You can also analyze the wireless environment around the range extender and select appropriate parameters.

## **3.5.2 Getting Started**

Install Wi-Fi Moho or other Wi-Fi scanning app on the smartphone and check interference analysis results to find out the best channel.

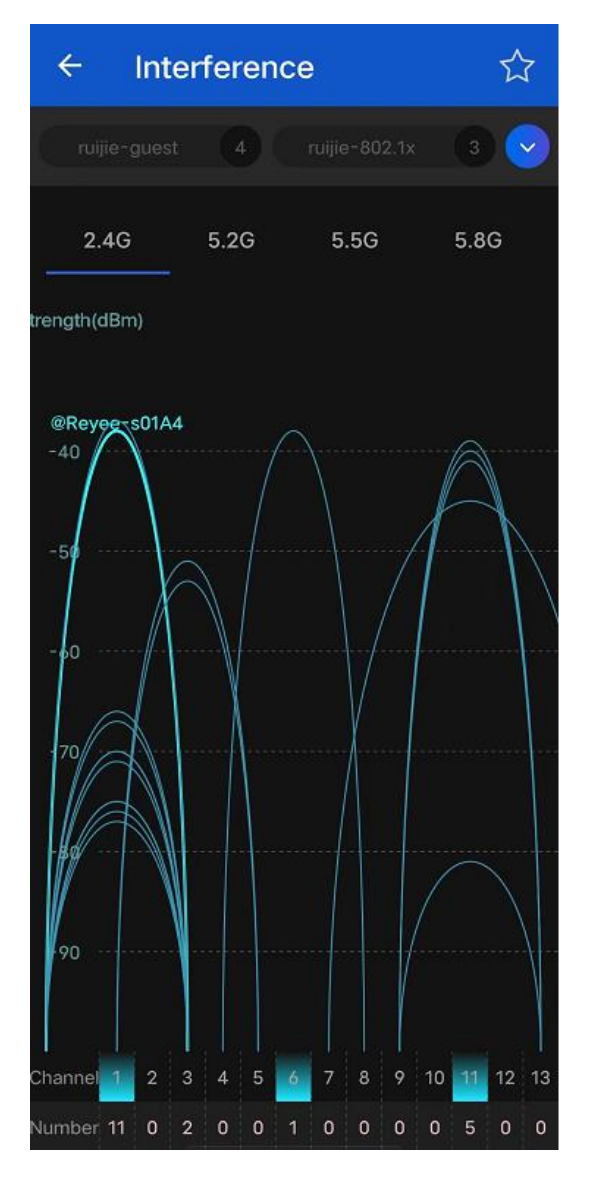

## **3.5.3 Configuration Steps**

#### **1. Optimizing the radio channel**

Smartphone View: Choose **More** > **Channel Transmit Power**.

#### PC View: Choose **More** > **WLAN** > **Radio Frequency**.

Choose the best channel identified by Wi-Fi Moho or other Wi-Fi scanning App. Click **Save** to make the configuration take effect immediately. Excess clients connected to a channel can bring stronger wireless interference.

Œ Note

The available channel is related to the country or region code. Select the local country or region.

Caution

The Wi-Fi network will restart after the radio channel is changed. Therefore, exercise caution when performing this operation.

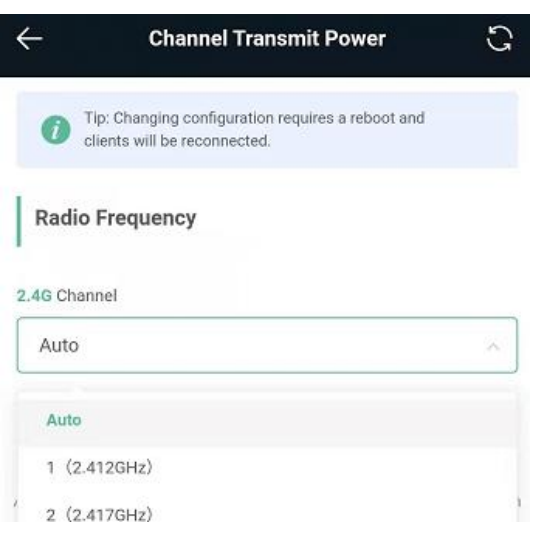

#### **2. Optimizing the channel width**

Smartphone View: Choose **More**> **Country(Region)/Channel Bandwidth**.

PC View: Choose **More** > **WLAN** > **Radio Frequency**.

If the interference is severe, choose a lower channel width to avoid network stalling. The range extendersupports the 20 MHz and 40 MHz channel width.

The Wi-Fi network speed is more stable when the channel width is smaller, and a larger channel width makes the device more prone to interference. You are advised to select **20 MHz** for the 2.4G radio and **Auto**for the 5G radio. A channel width of 80 MHz at 5G radio is recommended for a speed test. After changing the channel width, click **Save** to make the configuration take effect immediately.

#### **A** Caution

After the change, the Wi-Fi network will restart, and clients need to reconnect to the W-Fi network. Therefore, exercise caution when performing this operation.

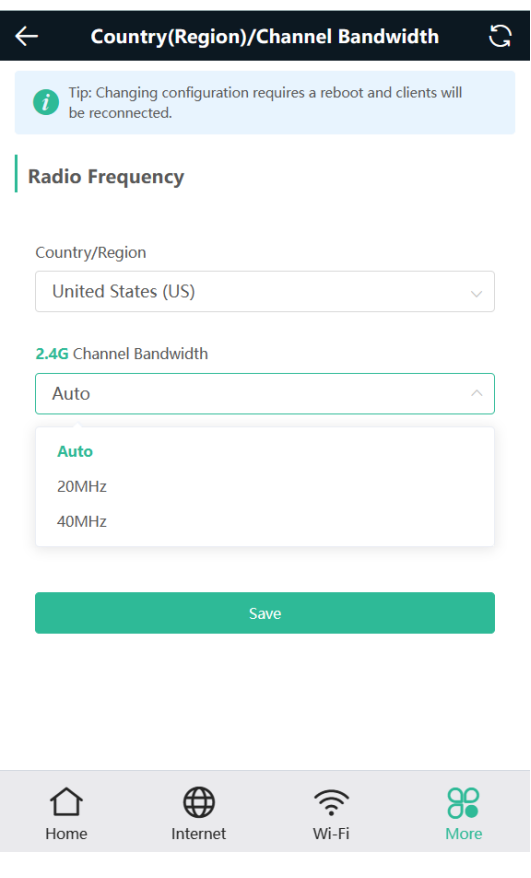

#### **3. Optimizing the transmit power**

Smartphone View: Choose **More** > **Channel Transmit Power**.

PC View: Choose **More** > **WLAN** > **Radio Frequency**.

A greater transmit power indicates a larger coverage and brings stronger interference to surrounding wireless routers. The default value is **Auto**, indicating automatic adjustment of the transmit power. In a scenario in which routers are installed densely, a lower transmit power is recommended.

#### **A** Caution

After the change, the Wi-Fi network will restart, and clients need to reconnect to the W-Fi network. Therefore, exercise caution when performing this operation.

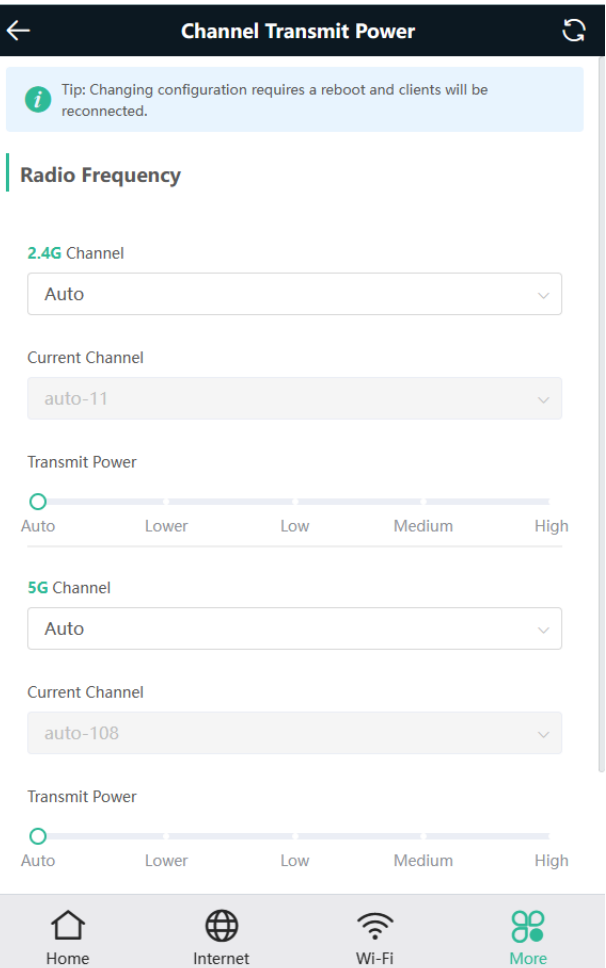

## **3.6 Configuring the Healthy Mode**

Smartphone View: Choose **More** > **Healthy Mode** > **Healthy Mode**.

PC View: Choose **More** > **WLAN** > **Wi-Fi** > **Healthy Mode**.

Click **Enable** to enable the healthy mode. You are allowed to set the effective time period for the healthy mode. After the healthy mode is enabled, the transmit power and the Wi-Fi coverage area will decrease. The healthy mode may reduce signal strength and cause network stalling. You are advised to disable it.

 $\bullet$ Note

All Reyee range extenders have undergone stringent radiation detection and evaluation, and comply with IEC/EN62311, EN 50385 and other standards. Wi-Fi networks will not affect human health and you can be rest assured to use them.

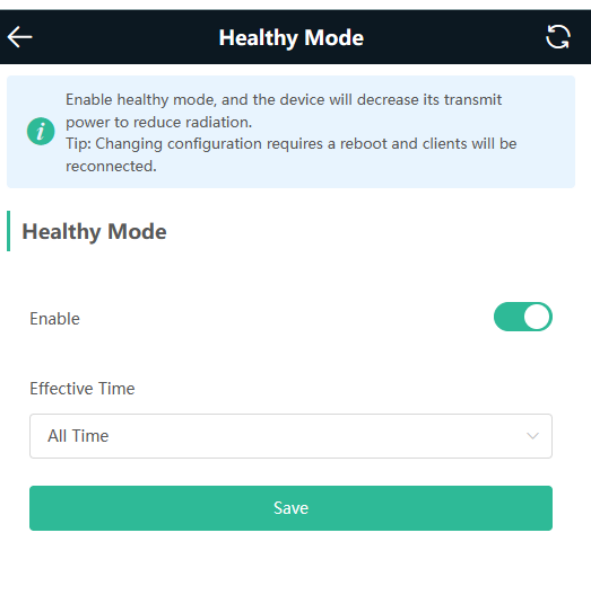

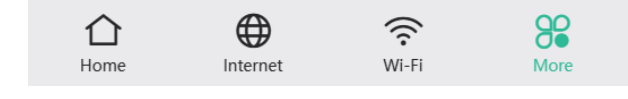

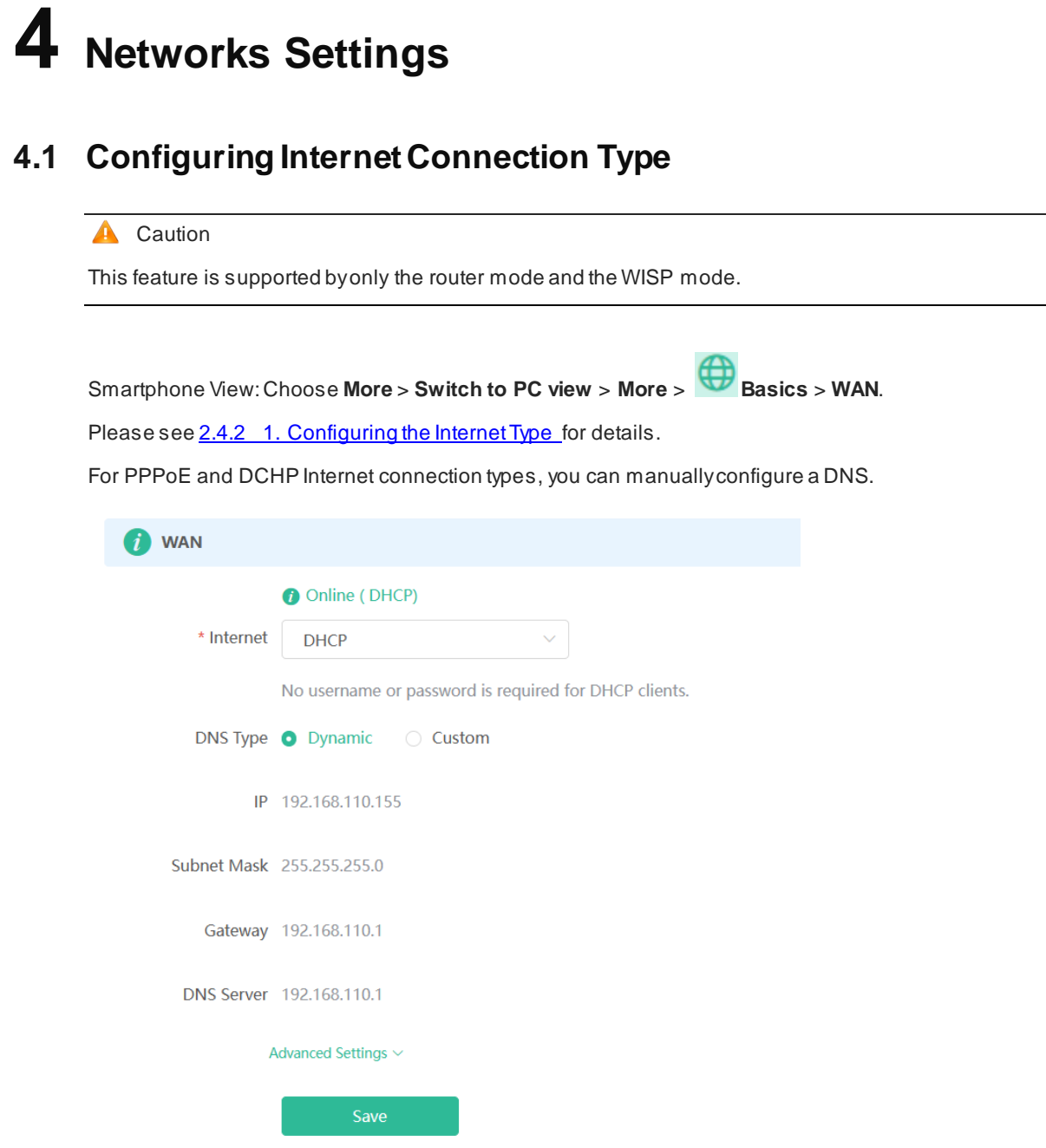

## **4.2 Changing the Address of a LAN Port**

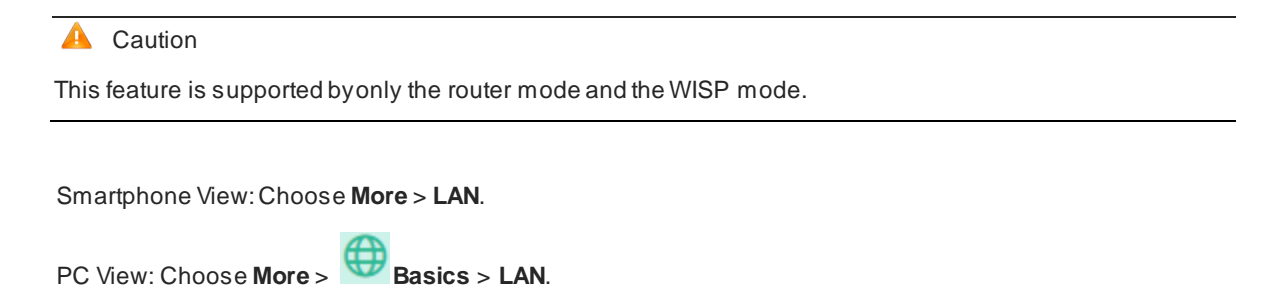

Change the IP address and subnet mask, and click **Save**. After changing the IP address of the LAN port, please log in again with the new IP address.

Caution

Changing the IP address and subnet mask will disconnect the Wi-Fi network. You need to reconnect to the Wi-Fi network. Therefore, exercise caution when performing this operation.

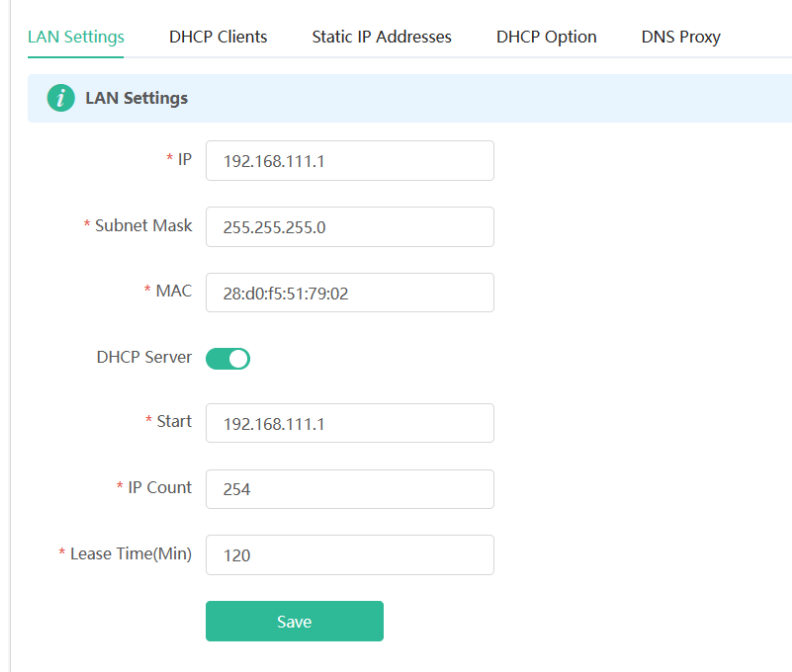

## **4.3 Changing the MAC Address**

**Caution** 

This feature is supported by only the router mode and the WISP mode.

The ISP may restrict the access of devices with unknown MAC addresses to the Internet for the sake of security. In this case, you can change the MAC address of the WAN port to another address. You are advised to use the MAC address of an old router that is allowed to access the Internet (the MAC address can be found on the bottom label of the device).

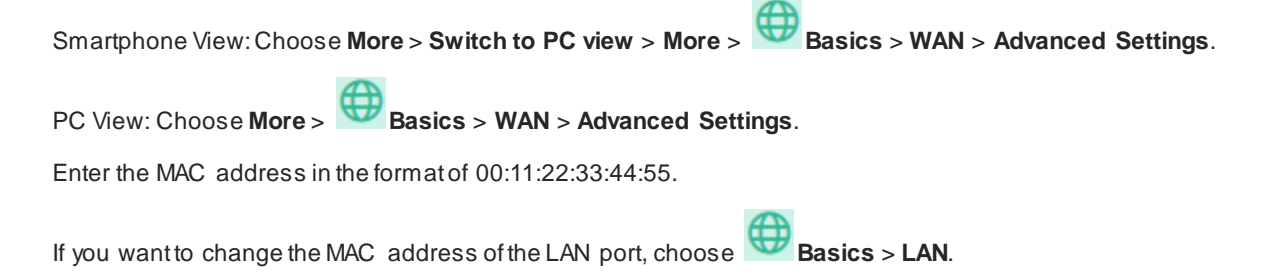

#### **A** Caution

Changing the MAC address of the LAN or WAN port will disconnect the network. You need to reconnect to the range extender or restart the range extender. Therefore, exercise caution when performing this operation.

#### <span id="page-31-0"></span>**Figure 4-1 WAN Port Settings**

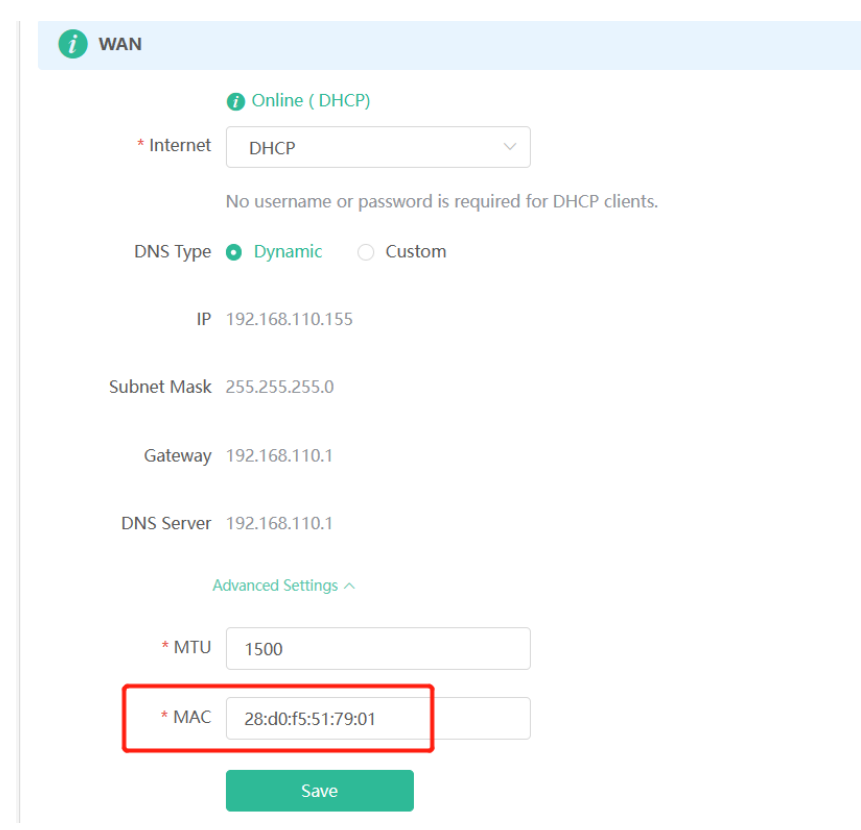

## **4.4 Changing the MTU**

#### Caution

This feature is supported by only the router mode and the WISP mode.

Sometimes, the ISP restrict the speed of large data packets or prevent large data packets from passing through. As a result, the network speed is low or even the network is disconnected. In this case, you are required to set the maximum transmission unit (MTU) to a smaller value.

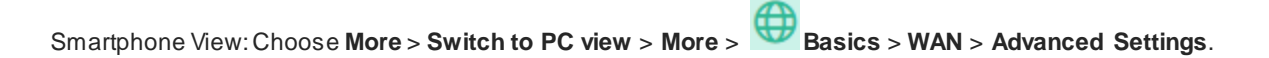

PC View: Choose **More** > **Basics** > **WAN** > **Advanced Settings**.

The default MTU value is 1500, which is the maximum MTU size. You are advised to gradually adjust the value to 1492, 1400, or even smaller if necessary.

For details about the page, se[e Figure 4-1.](#page-31-0)

## **4.5 Online Time Control**

#### Caution ▲

This feature is supported by only the router mode and the WISP mode.

Smartphone View: Choose **Home** > **Client List**.

PC View: Choose **Clients** > **Add Blocked Time**.

Select a client and click **Schedule**, click **Add**, and set the restriction time. The client cannot access the network from the start time to the end time.

In the PC edition, you can choose **Weekdays** or **Weekends** to prevent a client from accessing the Internet all day long, or set **Blocked Time** to **Custom** and set a restriction period.

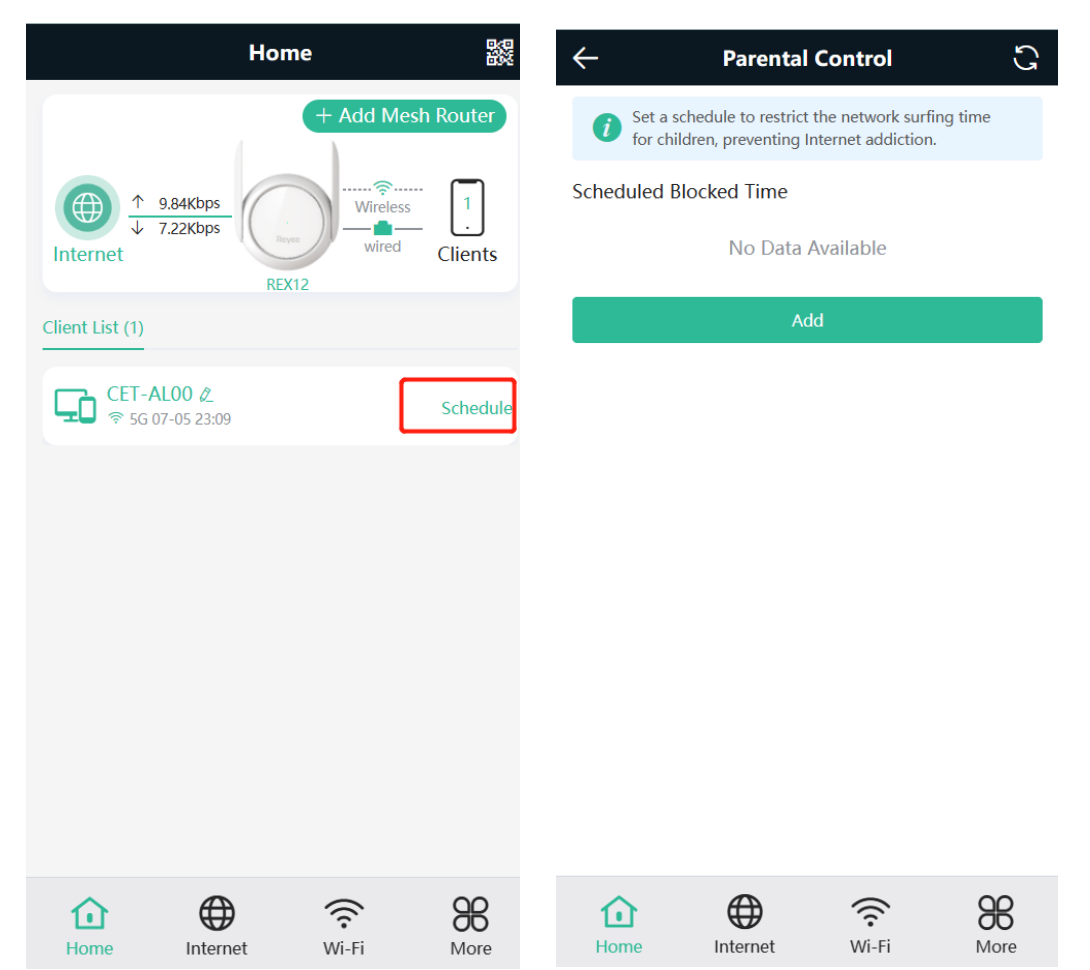

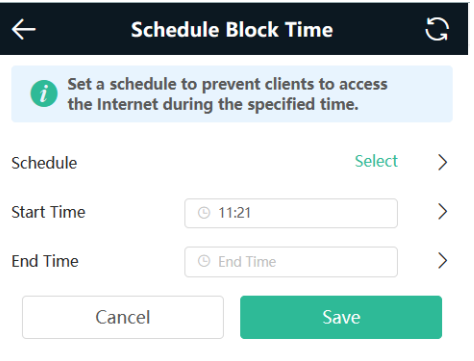

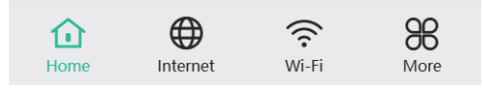

## **4.6 Configuring XPress**

Smartphone View: Choose **More** > **XPress**.

PC View: Choose **More** > **WLAN** > **Wi-Fi** > **Wi-Fi Settings** > **Expand** > **XPress**.

Turn on **XPress** and click **Save** to save the configuration. After XPress is enabled, you will have a more stable gaming experience.

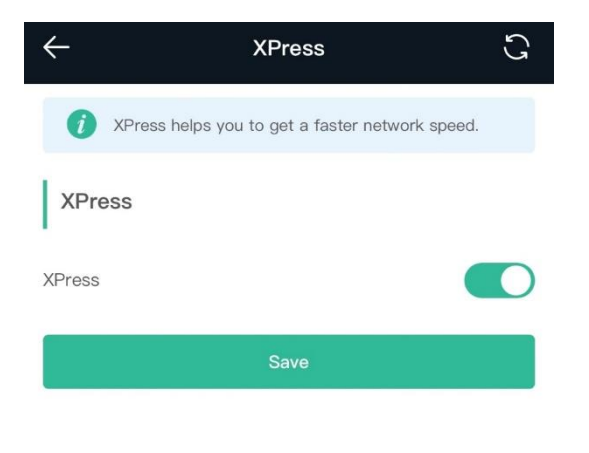

In the PC view, turn on **XPress** as follows.

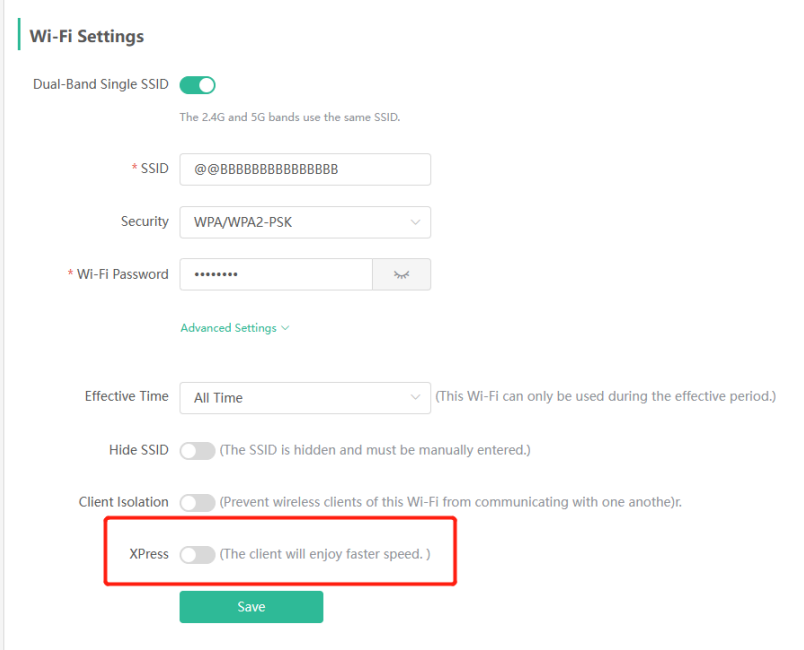

## **4.7 Configuring the DHCP Server**

#### **A** Caution

This feature is supported by only the **Router** mode and the **WISP** mode.

#### **4.7.1 Overview**

A DHCP server is responsible for assigning dynamic IP addresses to clients in the Wi-Fi network for Internet access.

## **4.7.2 Configuration Steps**

#### **1. Configuring the DHCP Server**

Smartphone View: Choose **More** > **LAN**.

PC View: Choose **More** > **Basics** > **LAN** > **LAN Settings**.

**DHCP Server**: The DHCP server function is enabled by default. You are advised to enable it when only a single router is used.

#### **A** Caution

If all DHCP servers in the network are disabled, all clients will fail to obtain the dynamic IP addresses. In this case, please enable at least one DHCP server or configure the client with a static IP address manually.

**Start**: Enter the start IP address of the DHCP address pool. A client obtains an IP address from the address pool. If all the addresses in the address pool are used up, the client will fail to obtain the IP address.

**IP Count**: Enter the number of IP addresses in the address pool. The default value is **254**.

Lease Time (Min): Enter the address lease time period. When a client keeps connected, the lease is automatically renewed. If a lease is not renewed due to the client disconnection or network instability, the IP address will be reclaimed after the lease period expires. After the client connection is restored, the client requests an IP address again. The default lease period is 120 minutes.

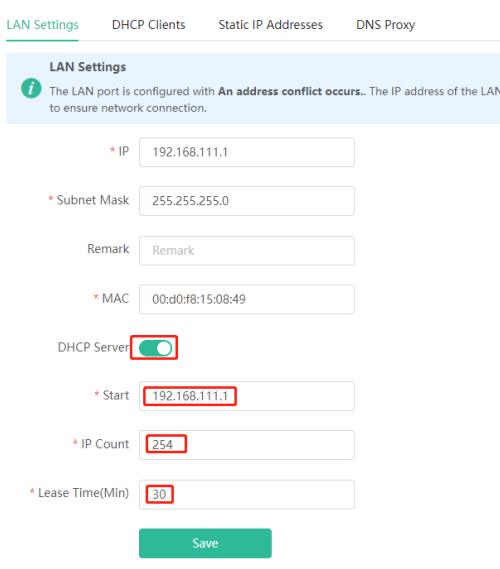

#### **2. Viewing DHCP Clients**

Smartphone View: Choose **More** > **Switch to PC view** > **More** > **Basics** > **LAN** > **DHCP Clients**.

PC View: Choose **More** > **Basics** > **LAN** > **DHCP Clients**.

Check information about an online client. Click **Convert to Static IP**. The client will be assigned with the specified IP address.

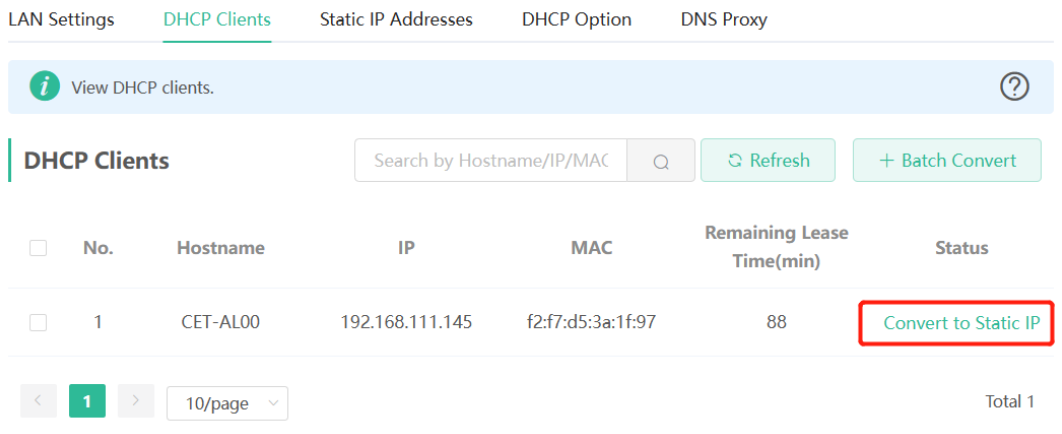

#### **3. Binding a Static IP Address**

Smartphone View: Choose **More** > **Switch to PC view** > **More** > **Basics** > **LAN** > **Static IP Addresses**.

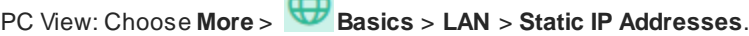

 $\sqrt{2}$ 

Click **Add**. In the displayed static IP address dialog box, enter the MAC address and IP address of the target client, and click **OK**. After a static IP address is bound, the client will be assigned with the specified IP address.

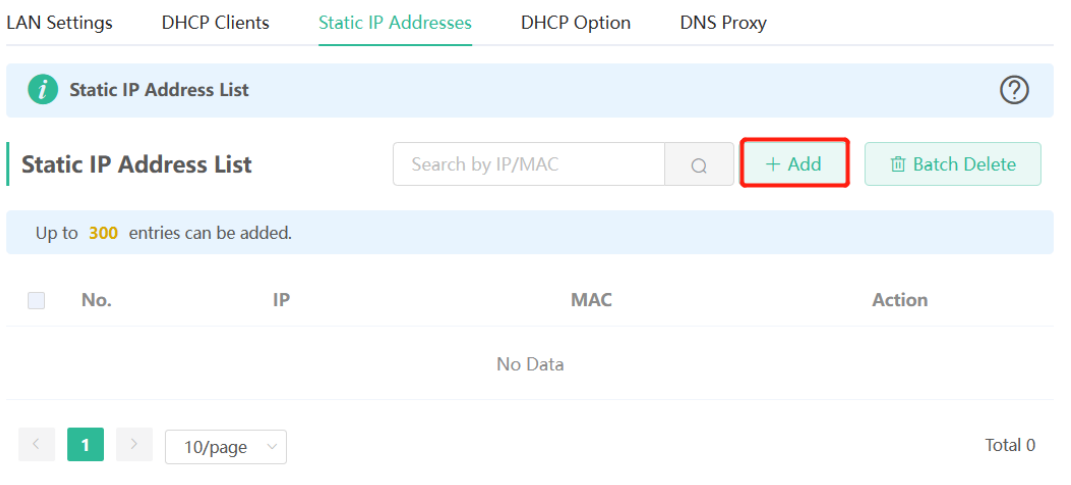

## **4.8 Configuring DNS**

#### **4.8.1 Local DNS**

When the WAN interface runs DHCP or PPPoE protocol, the device automatically obtains the DNS server address. If the primary router does not deliver the DNS server address or the DNS server needs to be changed, you can manually configure a new DNS server.

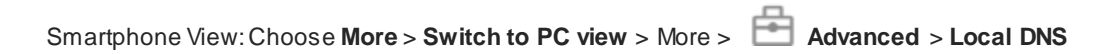

PC View: Choose **More** > **Advanced** > **Local DNS**

Local DNS Server: Configure the DNS server address used by the local device. If there are multiple DNS addresses, separate them with spaces.

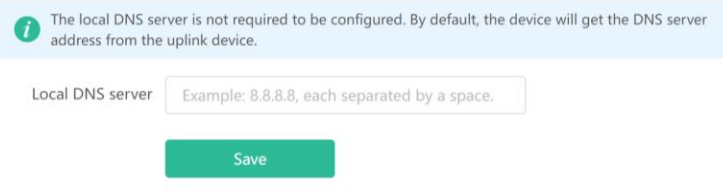

### **4.8.2 DNS Proxy**

#### Caution

This feature is supported by only the router mode and the WISP mode.

The DNS server proxy is optional. By default, the device obtains the DNS server address from the uplink device.

 $\sqrt{2}$ 

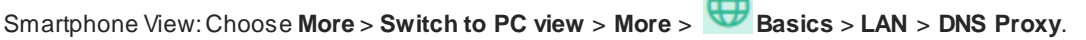

PC View: Choose **More** > **Basics** > **LAN** > **DNS Proxy**.

DNS proxy: By default, the DNS proxy is disabled, and the DNS address delivered by the ISP is used. If the DNS configuration is incorrect, the network may be successfully connected and smartphones can access the Internet by using APPs, but web pages cannot be opened. You are advised to keep the DNS proxy disabled.

DNS Server: By default, clients use the DNS service provided by the primary router when accessing the Internet. The default settings are recommended. After the DNS proxy is enabled, you can enter the IP address of the DNS server. The DNS address varies according to regions, and you can consult the local ISP.

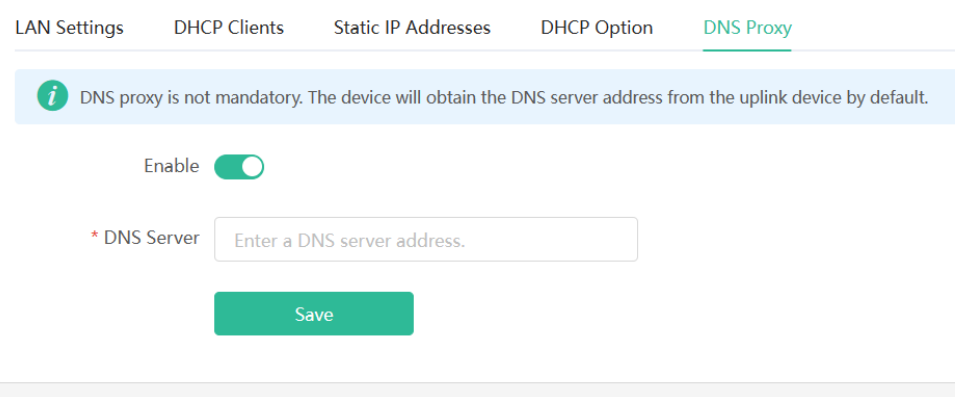

## **4.9 Configuring DHCP Option**

Smartphone View: Choose **More** > **Switch to PC view** > **More** > **Basics** > **LAN** > **DHCP Option**. PC View: Choose **More** > **Basics** > **LAN** > **DHCP Option**. Enter the DNS address provided by the ISP, and click **Save**. The DHCP Option settings are applied to all LAN ports. The **DHCP Option** configuration is optional.

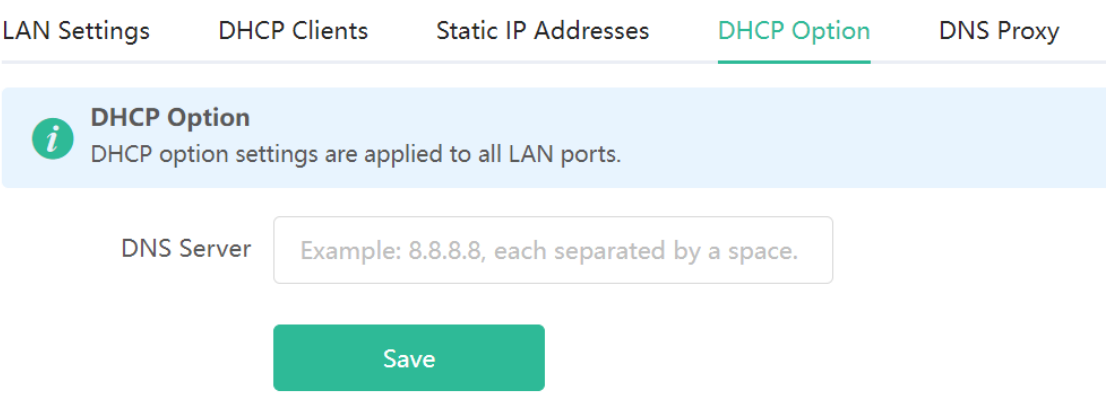

## **4.10 Enabling Port-based Flow Control**

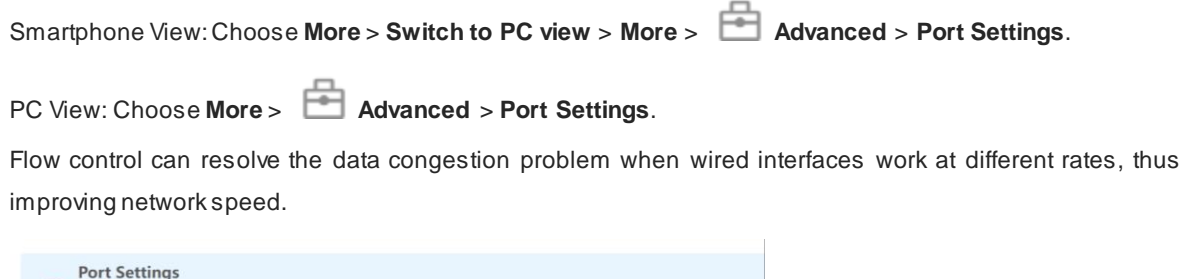

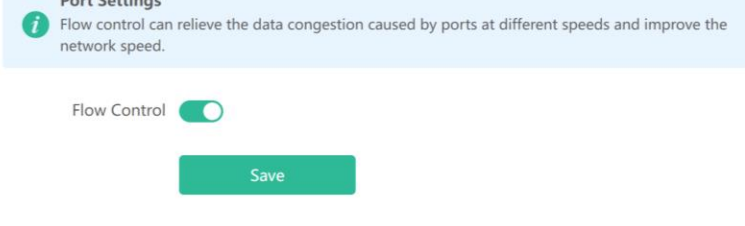

## **4.11 Enabling Reyee Mesh**

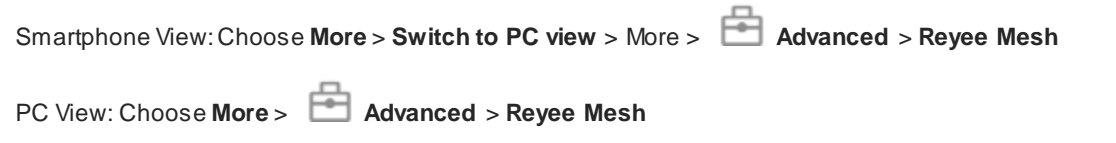

When **Reyee Mesh** is enabled, you can press the **Reyee Mesh**button to start mesh pairing. When **Reyee Mesh** is disabled, no action will be triggered by pressing the **Reyee Mesh** button.

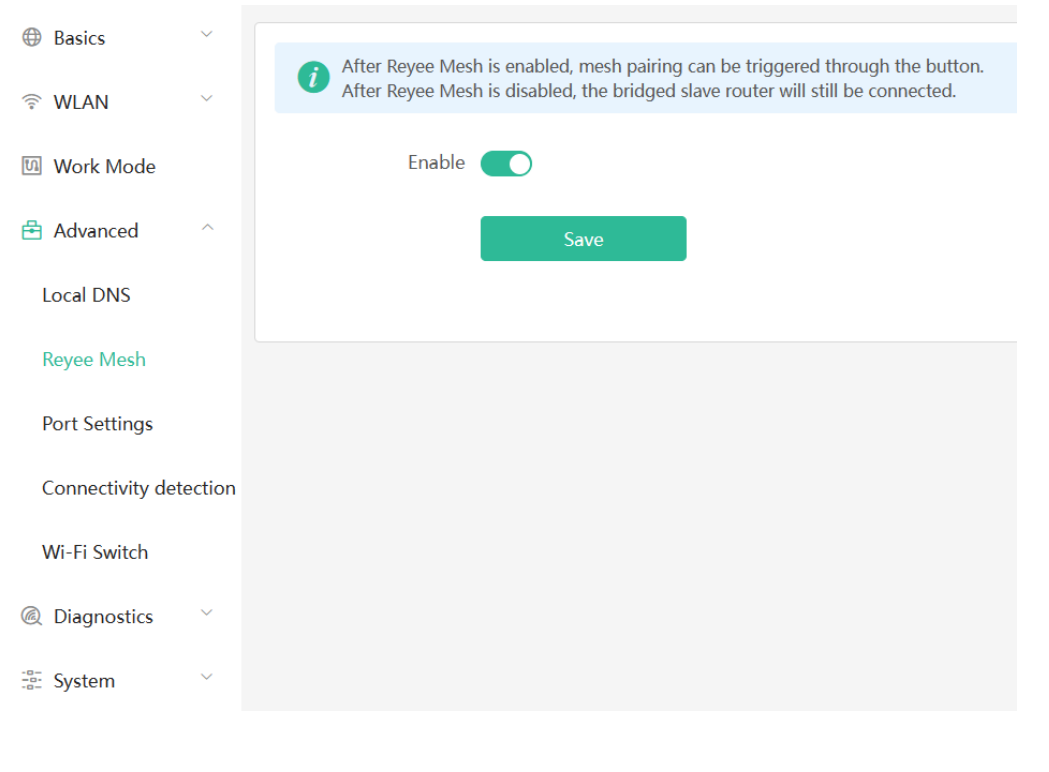

6 Note

Bridged range extenders will not be disconnected when **Reyee Mesh**is disabled.

## **4.12 Configuring Connectivity Detection**

Smartphone View: Choose **More** > **Switch to PC view** > **More** > **Advanced** > **Connectivity detection.**

PC View: Choose **More** > **Advanced** > **Connectivity detection**.

Enter the values in the **Reachable Check Period**, **Unreachable Check Period** and **URL List** fields, and click **Save** to save the settings.

**Reachable Check Period**: Interval for network connectivity detection when the network is reachable. The value range is 3 to 120 seconds.

**Unreachable Check Period**: Interval for network connectivity detection when the network is unreachable. The value range is 1 to 30 seconds.

**URL List**: Domain name for network connectivity detection. A maximum of 5 URLs are supported.

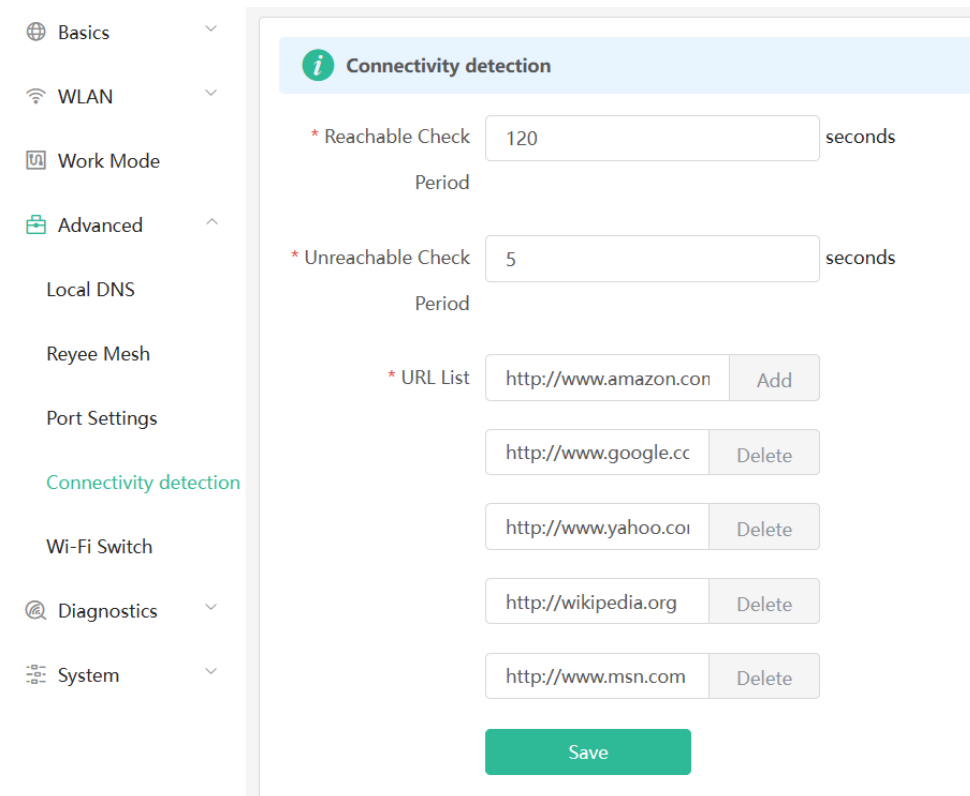

## **4.13 Enabling Wi-Fi Switch**

Smartphone View: Choose **More** > **Switch to PC view** > **More** > **Advanced** > **Wi-Fi Switch.**

PC View: Choose **More** > **Advanced** > **Wi-Fi Switch.**

The Wi-Fi function is disabled on the device after the Wi-Fi switch is turned off.

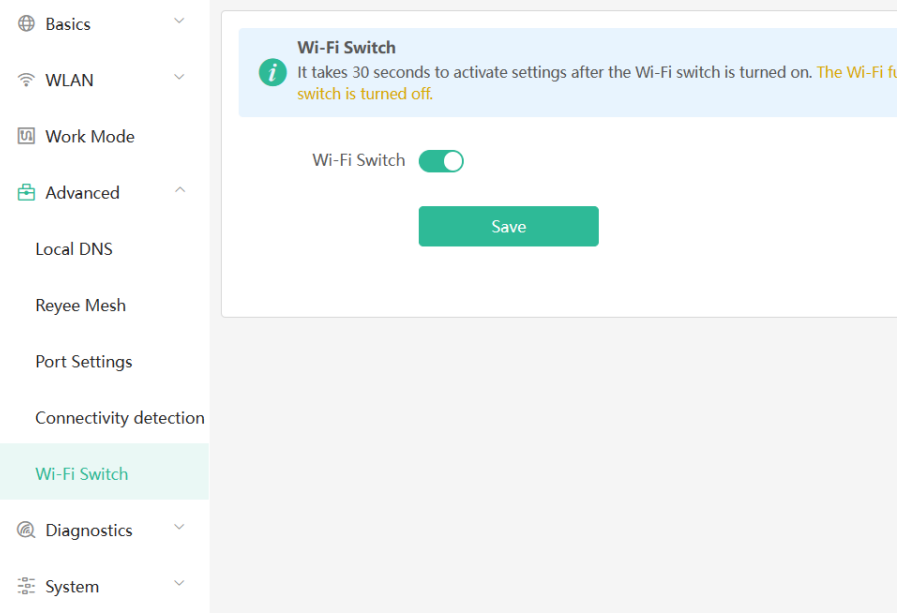

## **4.14 Network Problem Diagnosis**

Smartphone View: Choose **More** > **Network Check**.

PC View: Choose **More** > **Diagnostics** > **Network Check**.

Click **Start**. Then the device will check the problems existing on the network, including the problems of interfaces, routing, flow control, and Reyee Cloud platform, and provides solutions and suggestions on the risks.

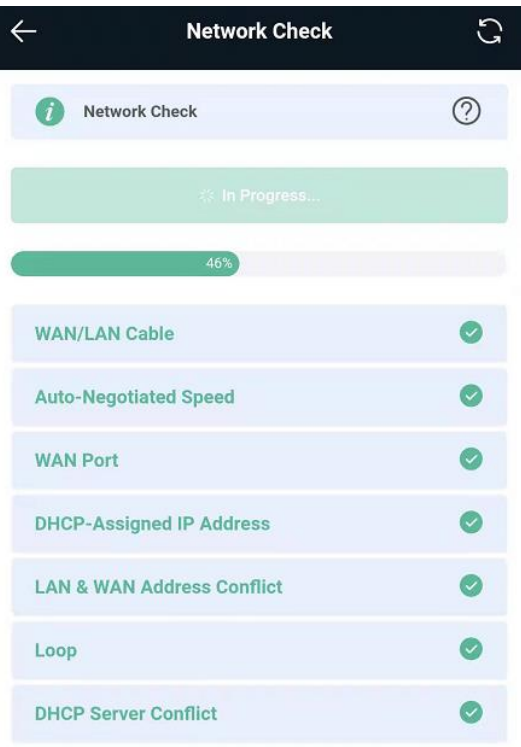

# **5 Configuring the Repeater Mode**

## **5.1 Wired Repeater**

Smartphone View: Choose **More** > **Work Mode.**

#### PC View: **More** > **Work Mode**

Connect the network interface of the range extender to the LAN interface of primary router through a Ethernet cable.

Select **Access Point** and click **Check**. After confirming the Wi-Fi settings of the range extender, click **Save**. The network coverage range is extended.

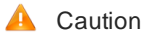

After the configuration is saved, the connected clients are disconnected from the network for a short time and need to be connected to Wi-Fi again.

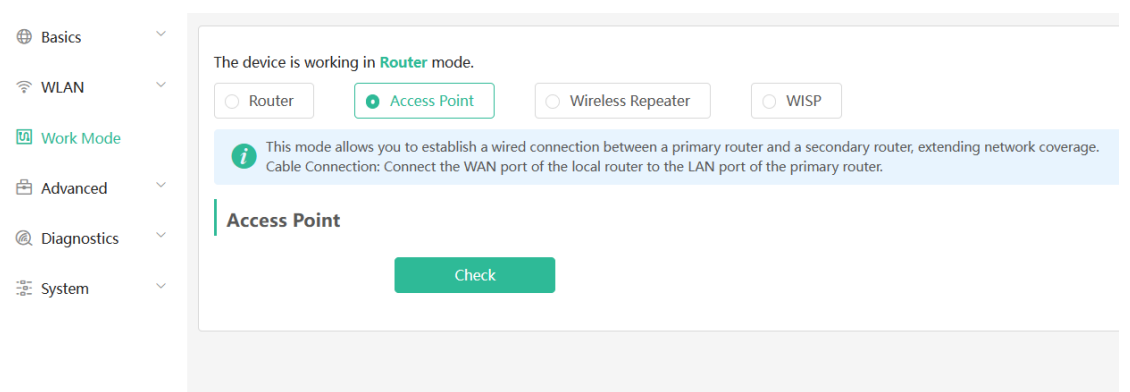

## **5.2 Wireless Repeater**

The wireless repeater can extend the Wi-Fi coverage range of the primary router. The device supports dual-link wireless extension, and can extend the 2.4 GHz and 5 GHz signals of the primary router at the same time.

 $\bullet$ Note

- Before using the wireless repeater function, remove the Ethernet cable from the range extender first.
- Confirm the Wi-Fi name and password of the primary router before performing the configuration.

Smartphone View: Choose **More** > **Work Mode**

PC View: **More** > **Work Mode**

(1) Click **Wireless Repeater**, and click the search box behind the Wi-Fi name (5G). The list of surrounding Wi-Fi signals is displayed.

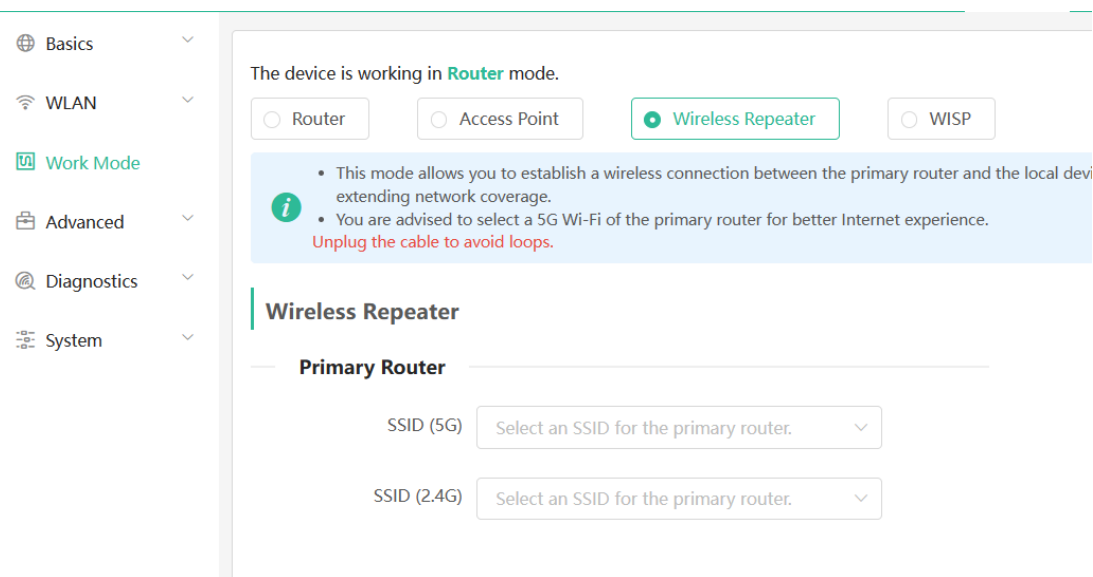

- (2) Select the Wi-Fi signal of the primary router you want to extend. The setting options of this router are displayed. If the signal of selected primary router is encrypted, enter the Wi-Fi password of the primary router. You can configure both 5 GHz and 2.4 GHz signals of primary router as backup.
- (3) Configure the Wi-Fi of this router. You can choose whether the Wi-Fi is the same as the Wi-Fi of primary router.
	- If you set them the same, the Wi-Fi settings of the range extender will be automatically synchronized with the primary router. Generally, clients consider the Wi-Fi networks with identical name as one network; therefore, they can find only the Wi-Fi of the primary router.
	- If you set them different, configure the local Wi-Fi name and password. Then clients will find different Wi-Fi networks.

#### **A** Caution

- After the configuration is saved, the Wi-Fi is disconnected. The clients need to connect to the new Wi-Fi. Remember the configured Wi-Fi name and password, and exercise caution when performing the configuration.
- You are advised to install the range extender in a position where more than two grids of signal is available to prevent serious signal loss in the repeating process. If the signal at the installation position is too weak, Wi-Fi extension may fail or signal quality is poor after amplification.

**Disconnected** 

Wi-Fi

#### **Figure 5-1 Selecting and Connecting to the Wi-Fi of Primary Router**

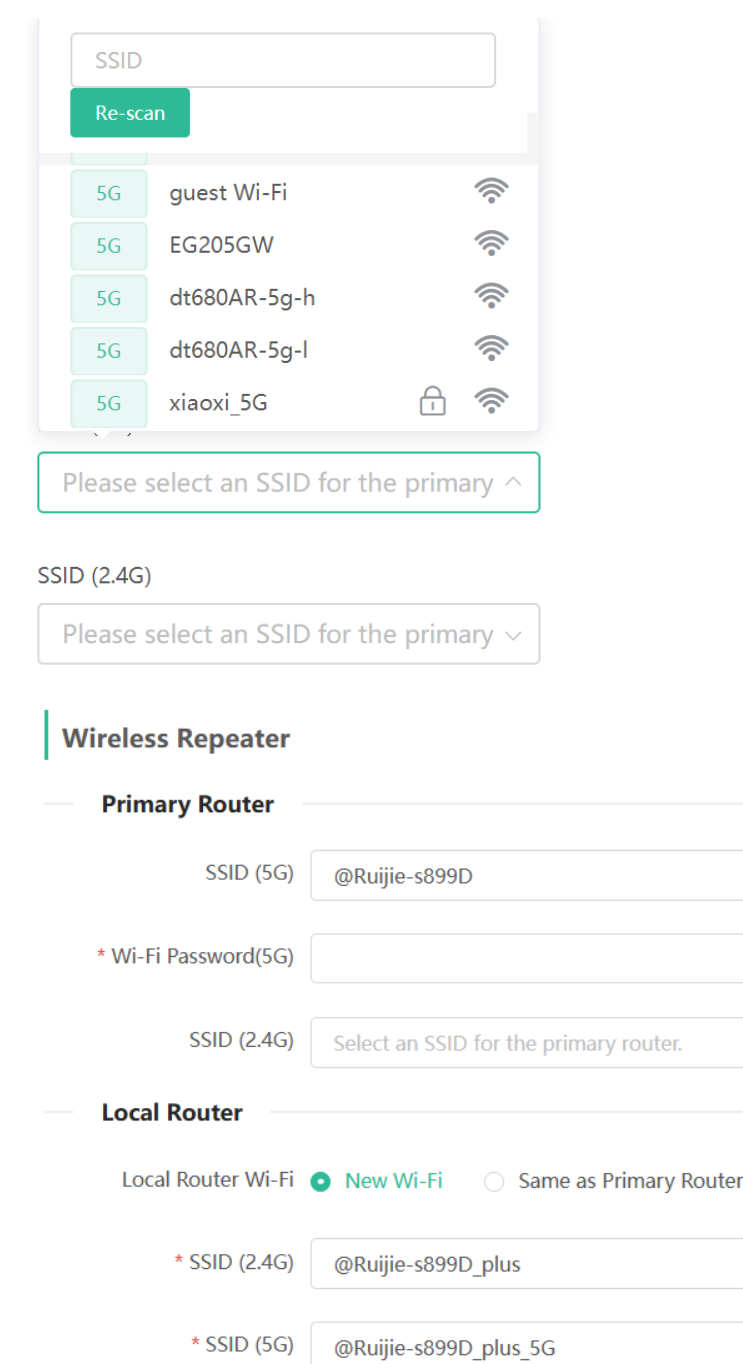

Wi-Fi Password A blank value indicates no encryption. Save

## **5.3 WISP**

WISP allows users to establish their own WLAN for Internet access in public spaces, including coffee, hotel, airport or restaurant.

Smartphone View: Choose **More** > **Work Mode**

PC View: **More** > **Work Mode**

(1) Click **WISP** and select an Internet connection type. Click **Next**.

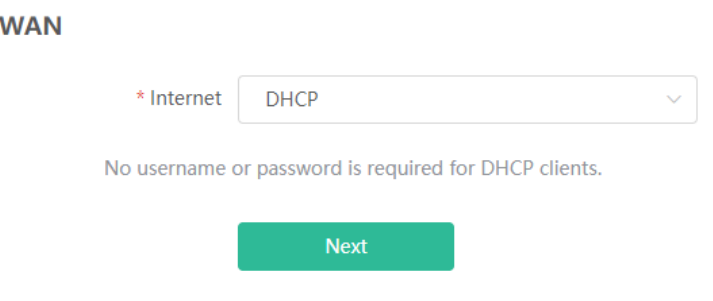

(2) Click **Select**, choose network signal, enter the password, and click **Save**.

#### **A** Caution

After the configuration is saved, the Wi-Fi restarts. The clients need to connect to the new Wi-Fi. Remember the configured Wi-Fi name and password, and exercise caution when performing the configuration.

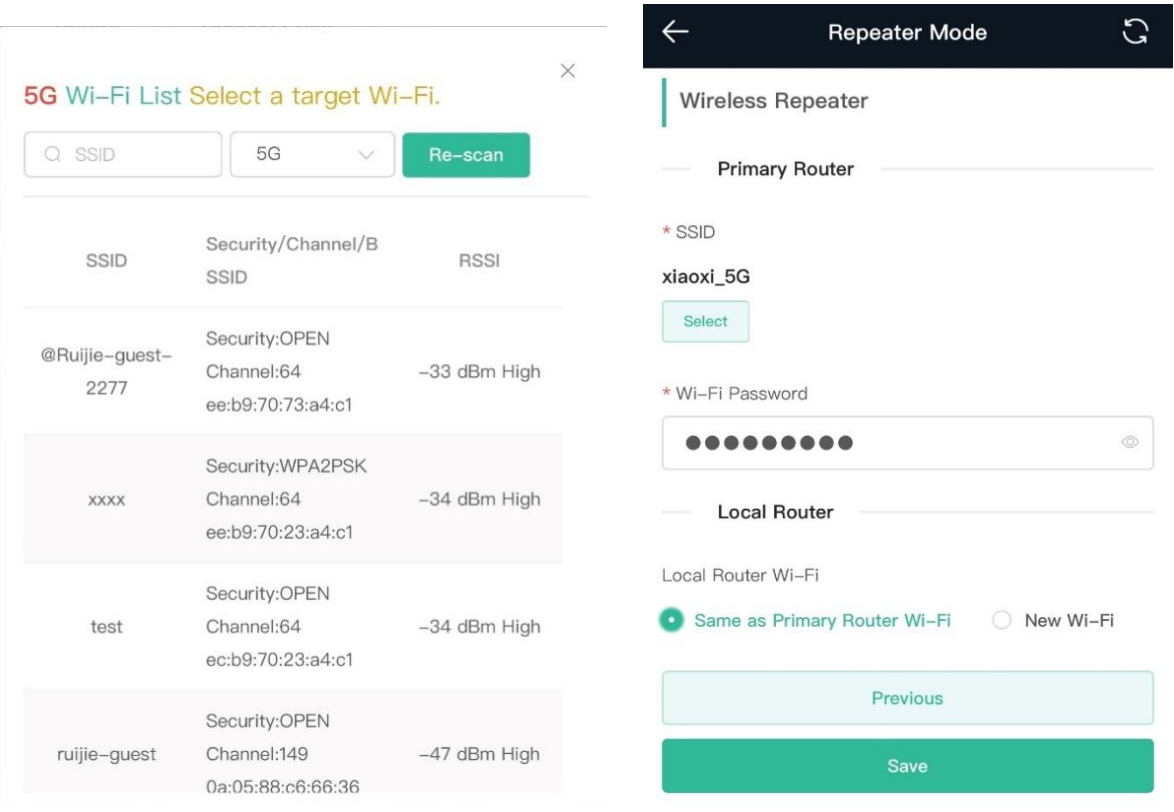

# **6 System Settings**

## **6.1 Configuring the Login Password**

Smartphone View: Choose **More** > **System** > **Password**.

PC View: Choose **More** > **System** > **Login** > **Login Password**.

Enter the old password and new password. After saving the configuration, log in again with the new password.

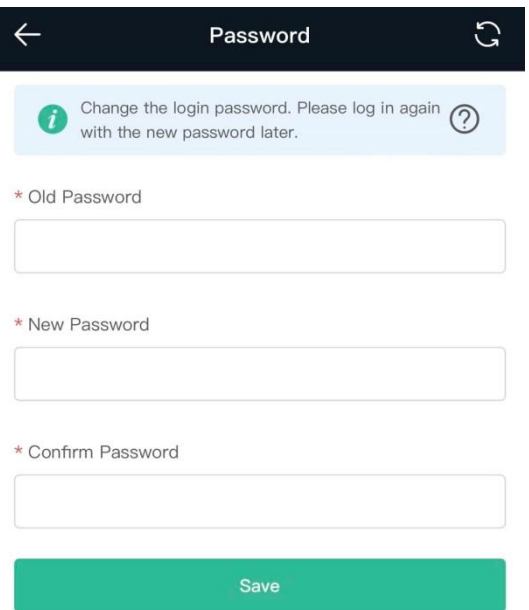

## **6.2 Restoring Factory Settings**

Smartphone View: Choose **More** > **System** > **Reset**.

PC View: Choose **More** > **System** > **Management** > **Reset**.

Click **Reset** to restore factory settings.

**A** Caution

This operation will clear existing settings and restart the device. Therefore, exercise caution when performing this operation.

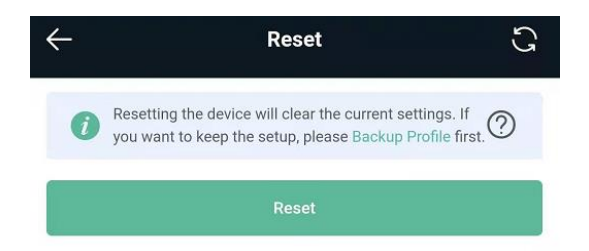

## <span id="page-47-0"></span>**6.3 Configuring System Time**

Smartphone View: Choose **More** > **System** > **Time**.

PC View: Choose **More** > **System** > **System Time**.

You can view the current system time. If the time is incorrect, check and select the local time zone. If the time zone is correct but time is still incorrect, click **Edit** to manually set the time. In addition, the range extender supports Network Time Protocol (NTP) servers. By default, multiple servers serve as the backup of each other. You can add or delete local servers as required.

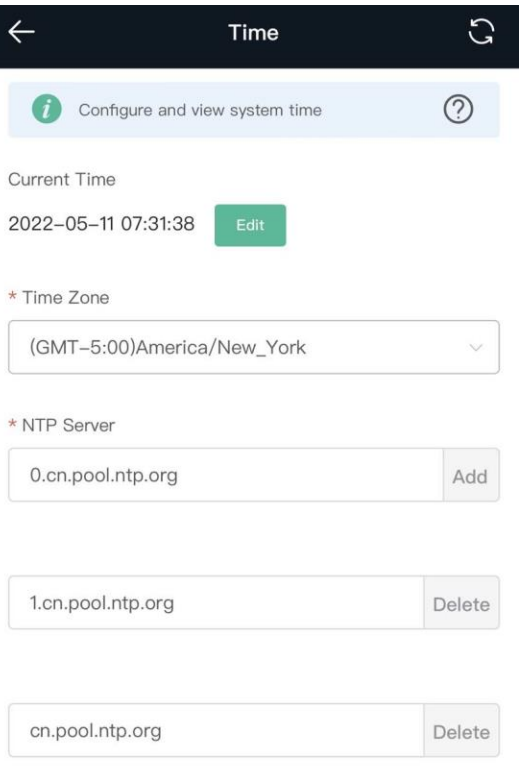

## <span id="page-48-0"></span>**6.4 Configuring Scheduled Reboot**

## **6.4.1 Getting Started**

Confirm that the system time is accurate to avoid network interruption caused by device reboot at the wrong time. For details, see [6.3 Configuring System Time](#page-47-0).

## **6.4.2 Configuration Steps**

Smartphone View: Choose **More** > **System** > **Scheduled Reboot**.

PC View: Choose **More** > **System** > **Reboot** > **Scheduled Reboot**.

Click **Enable**, and select the date and time of weekly scheduled reboot. Click **Save**. When the system time matches the scheduled reboot time, the device will restart.

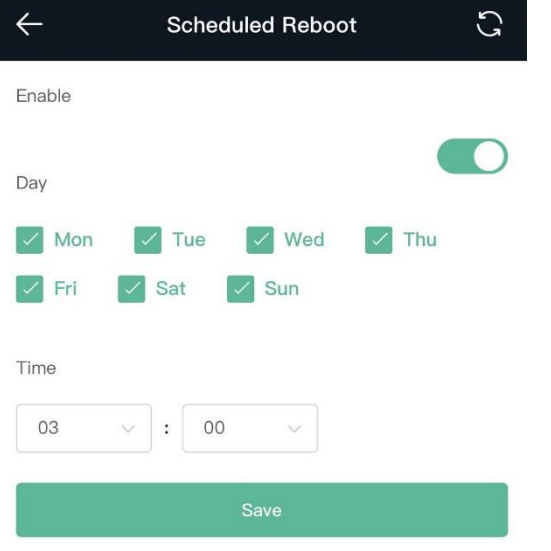

## **6.5 Performing Online Upgrade and Displaying the System Version**

Smartphone View: Choose **More**> **System** > **Online Upgrade**.

PC View: Choose **More** > **System** > **Upgrade** > **Online Upgrade**.

You can check the current system version. If there is a new version available, you can click it for an upgrade. The upgrade time can be set. You are advised to set the upgrade time to idle network time, for example, 4:15 a.m.

#### **A** Caution

After being upgraded, the device will restart. Therefore, exercise caution when performing this operation. You are advised to set the scheduled upgrade time to an early morning time to avoid affecting Internet access.

If no new version is detected and online upgrade cannot be performed, check whether the DNS is correctly

obtained or go to **More** > **Advanced** > **Local DNS** to set the DNS server for the range extender.

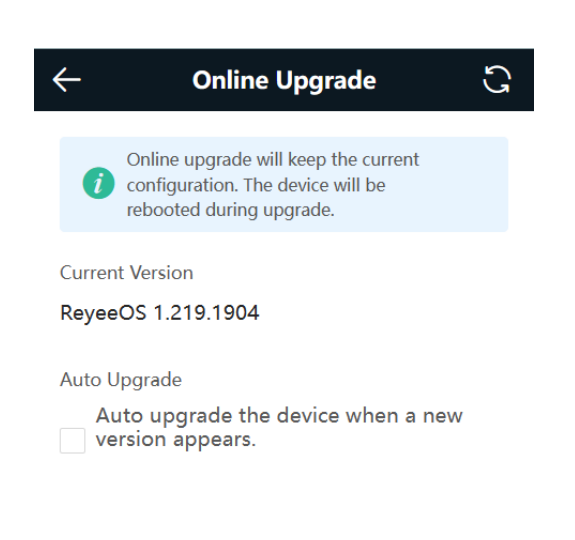

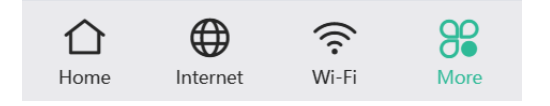

## **6.6 Turning On/Off the Indicator**

Smartphone View: Choose **More** > **Healthy Mode**. > **LED**

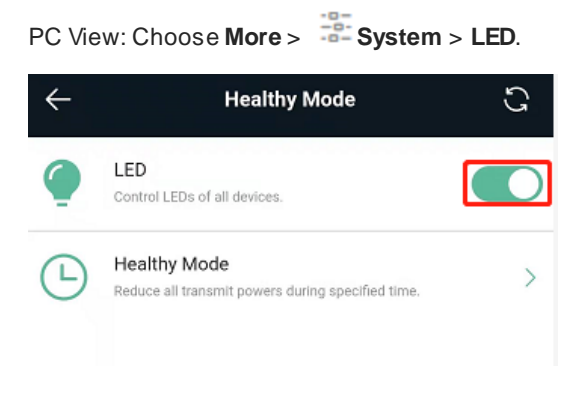

## **6.7 Switching System Language**

Smartphone View: Choose **More** > **Language**.

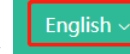

PC View: Click **in the upper right corner of the page.** 

Click a required language to switch the system language.

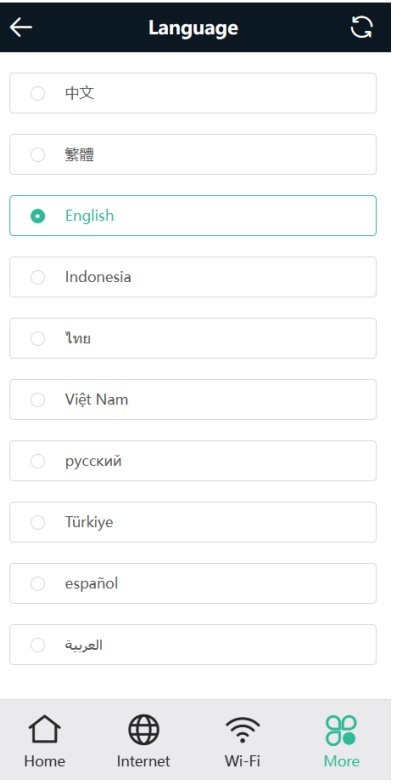

## **6.8 Network Diagnosis Tools**

#### **1. Network Test Tool**

Smartphone View: Choose **More** > **System** > **Network Tools**.

PC View: Choose **More** > **Diagnostics** > **Network Check**.

When you select the ping tool, you can enter the IP address or URL and click **Start** to test the connectivity between the range extender and the IP address or URL. The message "Ping failed" indicates that the range extender cannot reach the IP address or URL.

The Traceroute tool displays the network path to a specific IP address or URL.

The DNS Lookup tool displays the DNS server address used to resolve a URL.

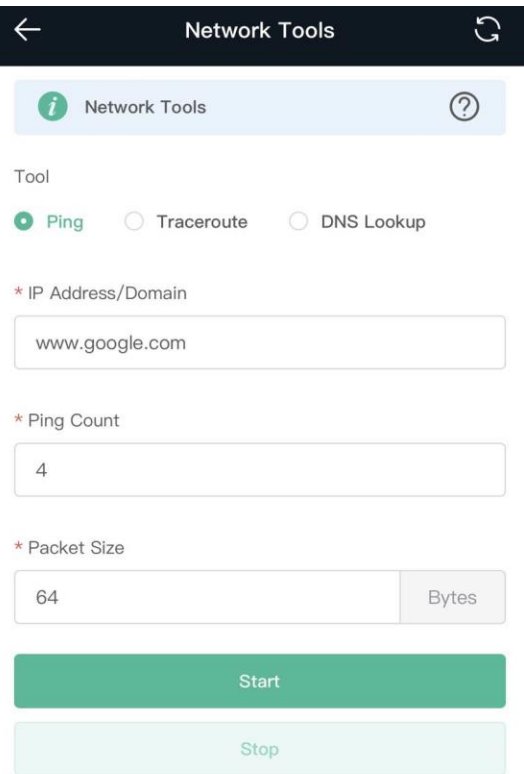

### **2. Packet Capture Tool**

**A** Caution

This feature is only supported by only the **Router** mode and the **WISP** mode.

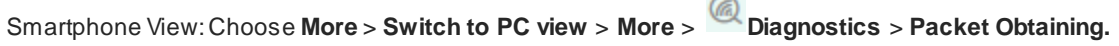

PC View: Choose **More** > **Diagnostics** > **Packet Obtaining.**

Set the interface, protocol, and IP address whose packets need to be captured, file size limit, and packet count limit to limit the volume of packets captured. Click **Start**. Packet capture can be stopped at any time and a link to the generated file is generated. You can use Wireshark and other analysis software to open and view the file.

 $\sim$ 

 $\blacktriangle$ Caution

Packet capture may occupy many system resources and cause network stalling. Exercise caution when performing this operation.

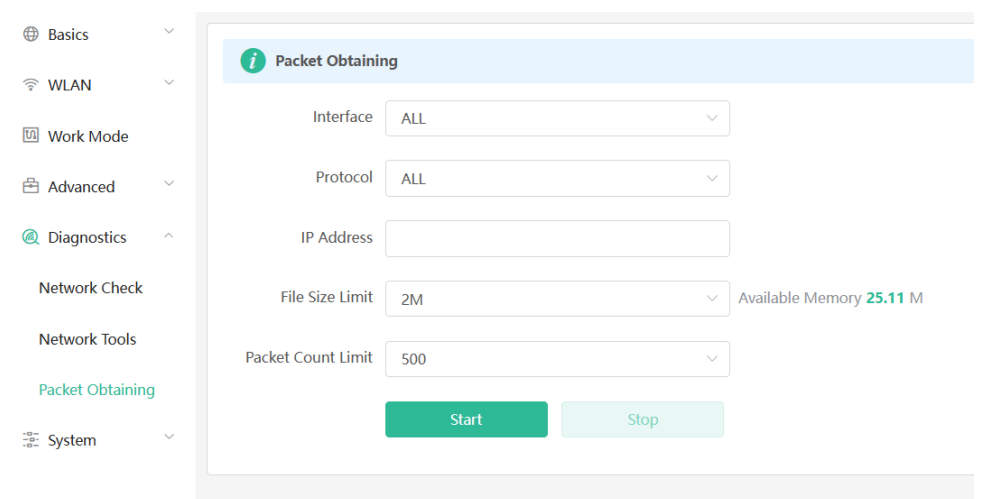

## **6.9 Configuring Config Backup and Import**

Smartphone View: Choose **More** > **Switch to PC view** > **More** > **System** > **Management** > **Backup & Import**.

PC View: Choose **More** > **System** > **Management** >**Backup & Import**.

Configure backup: Click **Backup** to download a configuration file locally.

Configure import: Click **Browse**, select a configuration file backup on the local PC, and click **Import** to import the configuration file. The device will restart.

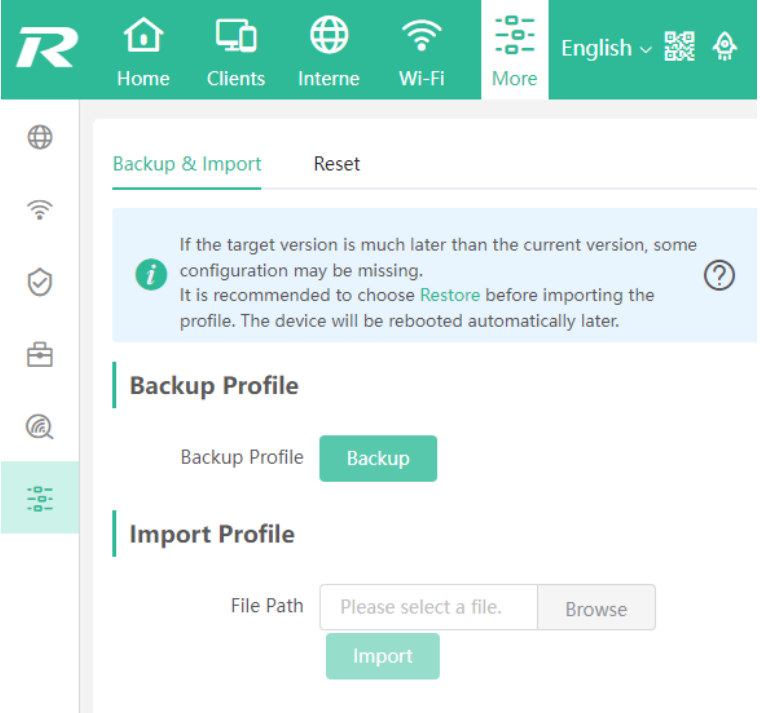

## **6.10 Configuring Session Timeout Duration**

Smartphone View: Choose **More** > **Switch to PC view** > **More** > **System** > **Login** >**Session Timeout**.

PC View: Choose **More** > **System** > **Login** >**Session Timeout**.

If no operation is performed on the page within a period of time, the session will be down. When you need to perform operations again, enter the password to open the configuration page. The default timeout duration is 3600 seconds, that is, 1 hour.

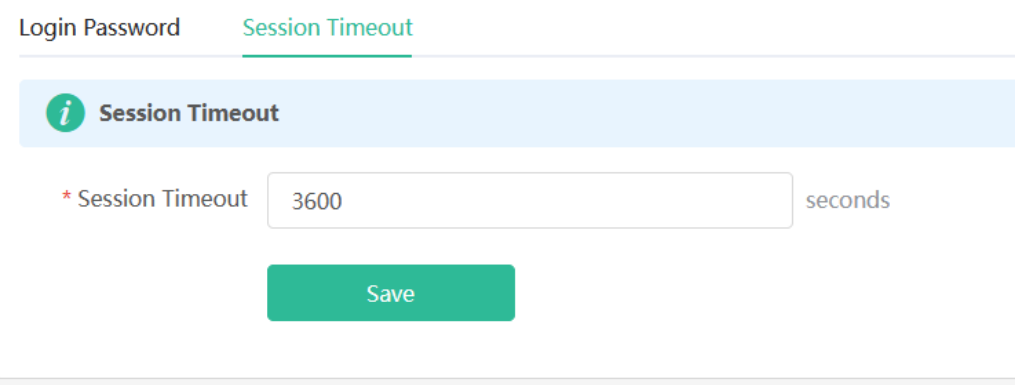

## **6.11 Switching to PC View**

Smartphone View: Choose **More** > **Switch to PC view**.

The PC view is the view that you can see after logging in through a PC, and the page layo ut will be different from the smartphone view.

To return to the smartphone view, click  $\overline{5}$  on the top left corner (or drag the page on the PC view to the narrowest).

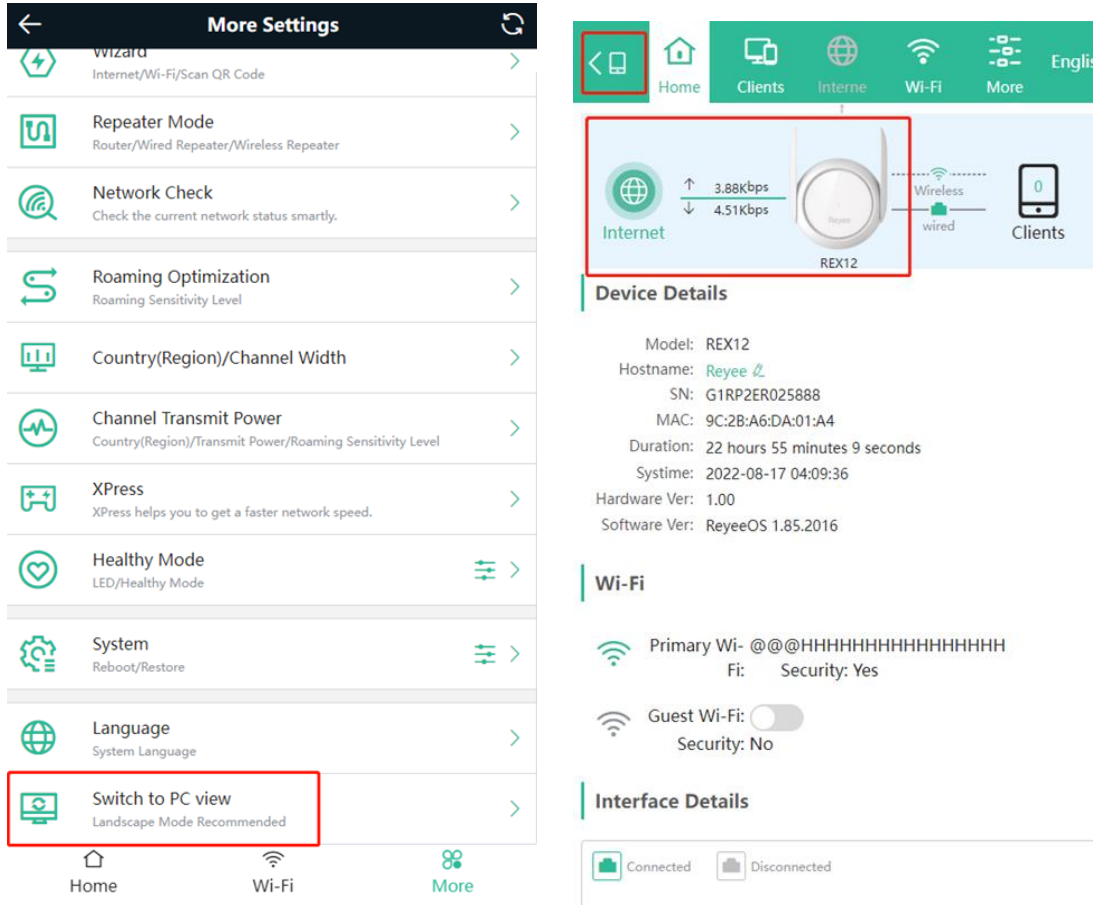

# **7 FAQ**

## **7.1 How Can I Restore the Factory Settings?**

Press and hold the **Reyee Mesh** button  $\circled{S}$  for more than 10 seconds. When the indicator starts blinking, the device is restoring the factory settings. The device will automatically restart after the restoration is completed. After the device is started, that is, the indicator is solid on, reconfigure the Internet access. The wireless signal name in the factory settings is **@Reyee-sXXXX**.

## **7.2 How Can I Do If I Forgot the Password of Range Extender?**

Forgot the management password of the web page: You can try to log in with the Wi-Fi password. If the error still occurs, restore the factory settings.

Forgot Wi-Fi password: If the range extender is configured to extend the signals of other routers, the Wi-Fi password is usually the same as the primaryrouter's password. You can check the configuration of the primary router. If the Wi-Fi password of the primary router is incorrect, you can restore the factory settings and reconfigure the password.

## **7.3 How Do I Manage the Range Extender After Installation Is Successful?**

You are advised to connect your PC or smartphone to the device's Wi-Fi. Then, open a browser and enter 10.44.77.254 in the address bar to access the device's web interface.

If you fail to log in to the web interface using the default IP address, see 2.5 Manage the Device After [Successful](#page-15-0)</u> for other login methods.

## **7.4 What Should I Do If the System LED Keeps Flashing After the Router is Powered On?**

Restore the router to factory settings and power on it again. If the system LED still fails to turn solid on, please email us a[t techsupport@ireyee.com](mailto:techsupport@ireyee.com).